# **Aide contextuelle de Presto! ImageFolio**

Sélectionnez l'une des rubriques suivantes pour obtenir de l'aide :

**Ecran Introduction Clavier** Menus et commandes **Outils** Contrôle Palettes

# **Ecran Introduction**

Lorsque vous démarrez Presto! ImageFolio, l'écran de retouche d'image affiche les éléments suivants :

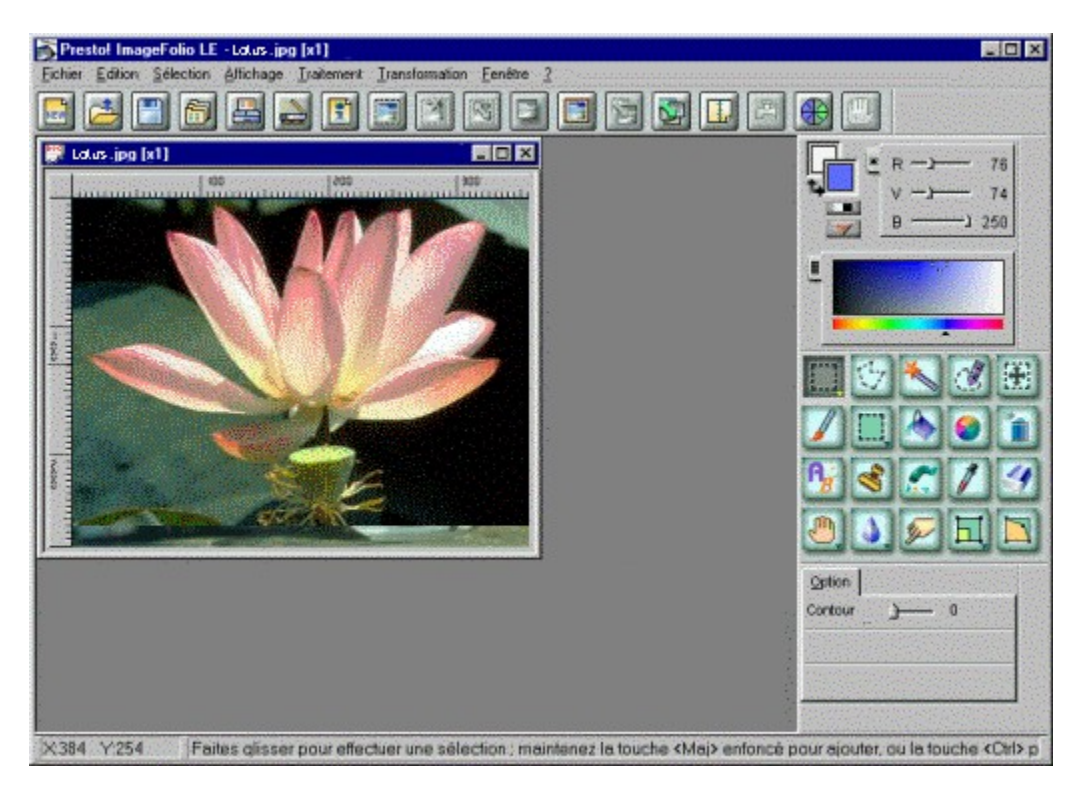

**Barre de titre** Barre de menus Barre d'outils Zone de retouche d'image Fenêtre d'image Palette d'outils Contrôle Outils Contrôle Palettes Barre d'état Règle

**Barre de titre**

**Barre de menus**

**Barre d'outils**

**Contrôle Palettes**

**Palette d'outils**

**Contrôle Outils**

**Fenêtre d'image**

**Règle**

**Zone de retouche d'image**

**Barre d'état**

### **Barre de titre**

La barre de titre indique le nom du logiciel « Presto! ImageFolio ».

### **Barre de menus**

La barre de menus répertorie les menus disponibles. Chaque menu contient une liste de commandes.

### **Barre d'outils**

Les icônes de la barre d'outils permettent d'accéder rapidement et facilement à plusieurs commandes de menus. Vous trouverez ci-dessous la liste des fonctions de toutes les commandes de menus possédant des icônes propriétaires dans la barre d'outils.

### **Zone de retouche d'image**

La zone de retouche d'image est la partie au centre de l'écran dans laquelle vous pouvez retoucher une image. La zone de travail que vous utilisez actuellement pour retoucher une image apparaît sous la forme d'une fenêtre dans cette zone ; elle peut être déplacée et redimensionnée à l'intérieur de cette zone de retouche d'image à l'aide de la méthode générale d'exploitation de Windows.

### **Fenêtre d'image**

Chaque zone de travail apparaît sous la forme d'une fenêtre d'image dans la zone de retouche d'image. Si la taille de la zone de travail d'une image est supérieure à celle de la fenêtre d'image, deux barres de défilement s'affichent. La barre de défilement verticale permet de visualiser les parties inférieures et supérieures masquées de l'image. La barre de défilement horizontale permet de visualiser ses parties masquées à gauche et à droite.

#### **Palette d'outils**

La palette d'outils est composée de deux types d'éléments principaux : les outils de sélection et les outils de dessin. 20 outils sont affichés par défaut dans la palette d'outils. Dans l'angle inférieur droit de certains boutons, une petite flèche orientée vers le bas indique la présence d'un groupe d'outils masqué par ces boutons. Pour afficher les outils masqués, cliquez sur le bouton d'outil tout en maintenant la touche [Alt] enfoncée ou bien cliquez le bouton droit de la souris.

### **Contrôle Outils**

La fenêtre Contrôle Outils contient des options permettant de paramétrer l'outil sélectionné dans la palette d'outils. Les paramètres varient en fonction des outils.

### **Contrôle Palettes**

Le contrôle Palettes permet de sélectionner des couleurs. Pour chaque façon de sélectionner des couleurs, il existe deux types d'affichages différents pour travailler dans la fenêtre Contrôle Palettes.

#### *Remarque :*

Le nombre de couleurs que la zone de travail d'image peut afficher ne dépend pas du mode d'affichage du système. En d'autres termes, vous pouvez modifier une zone de travail en 256 couleurs même si votre système dispose d'un affichage en 16 couleurs. Dans ce cas, des motifs en demi-teinte sont utilisés pour simuler les 256 couleurs.

Cliquez sur la rubrique Contrôle Palettes pour obtenir des instructions détaillées relatives à la sélection des couleurs.

#### **Barre d'état**

La barre d'état est située dans le bas de l'écran de retouche d'image. Elle est composée de la zone d'état et de la zone de message.

Pendant le traitement, les zones d'état et de message indiquent la commande que vous avez sélectionnée et la progression de l'opération. En cas de besoin, vous pouvez appuyer sur la touche [Echap] pour abandonner le traitement en cours.

# **Règle**

Les règles permettent d'effectuer des modifications précises. Vous pouvez changer les unités de mesure des règles dans la boîte de dialogue *Préférences*.

# **Clavier**

Cette section répertorie les raccourcis clavier permettant d'exécuter des commandes spécifiques et les touches accessoires associées à l'utilisation de la souris pour modifier les images.

Utilisation générale du clavier Utilisation du clavier pour les outils Utilisation du clavier pour la sélection

# **Utilisation générale du clavier**

Le tableau suivant répertorie les principaux raccourcis clavier utilisés dans Presto! ImageFolio.

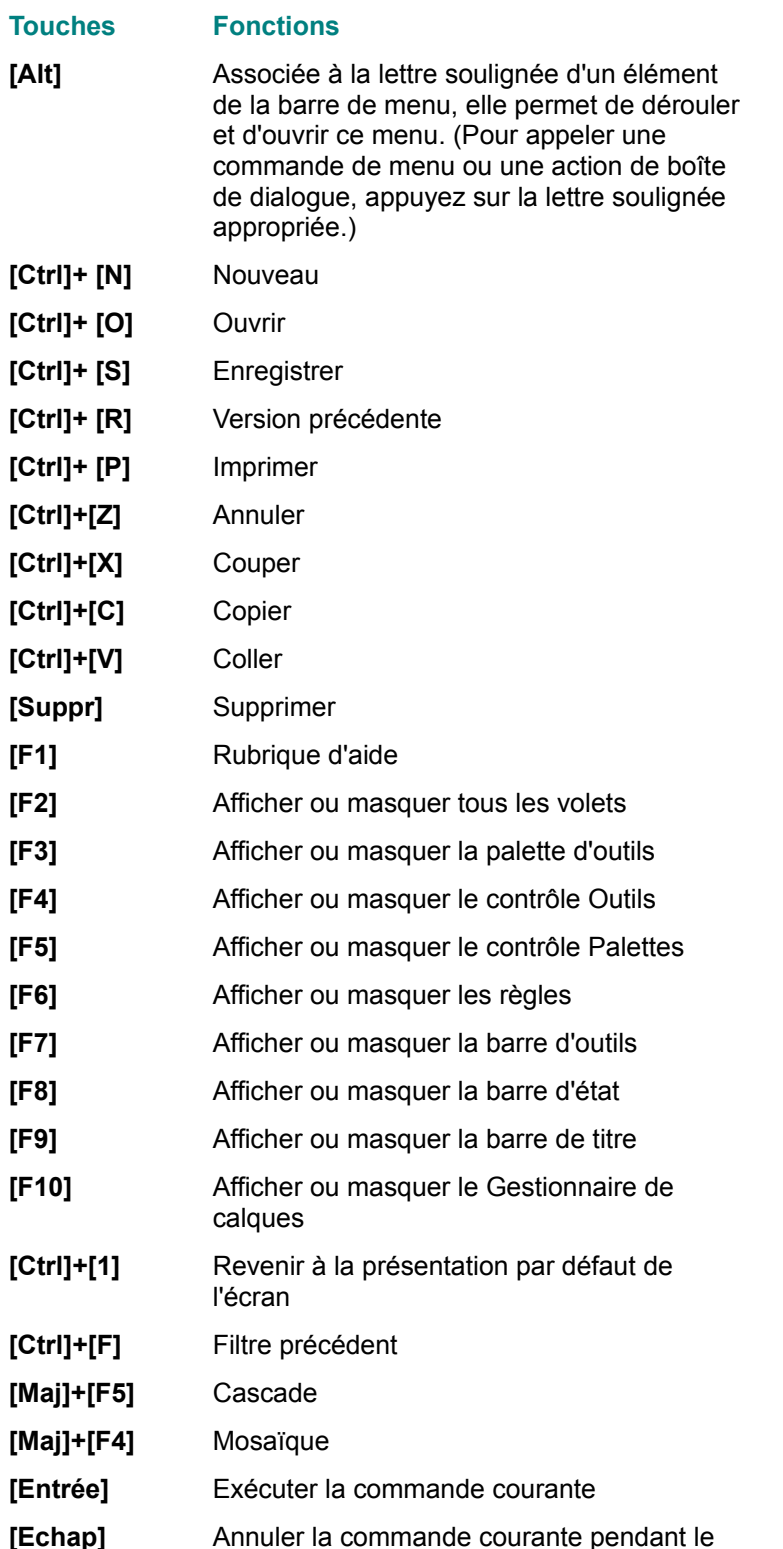

- traitement
- **[+]** Agrandir
- **[-]** Réduire

### **Utilisation du clavier pour les outils**

L'utilisation du clavier pour les outils est associée à celle de la souris pour retoucher une image.

Les fonctions varient pour les différents outils, selon que vous maintenez ou non la touche [Maj], [Ctrl] ou [Alt] enfoncée pendant que vous cliquez/déplacez la souris :

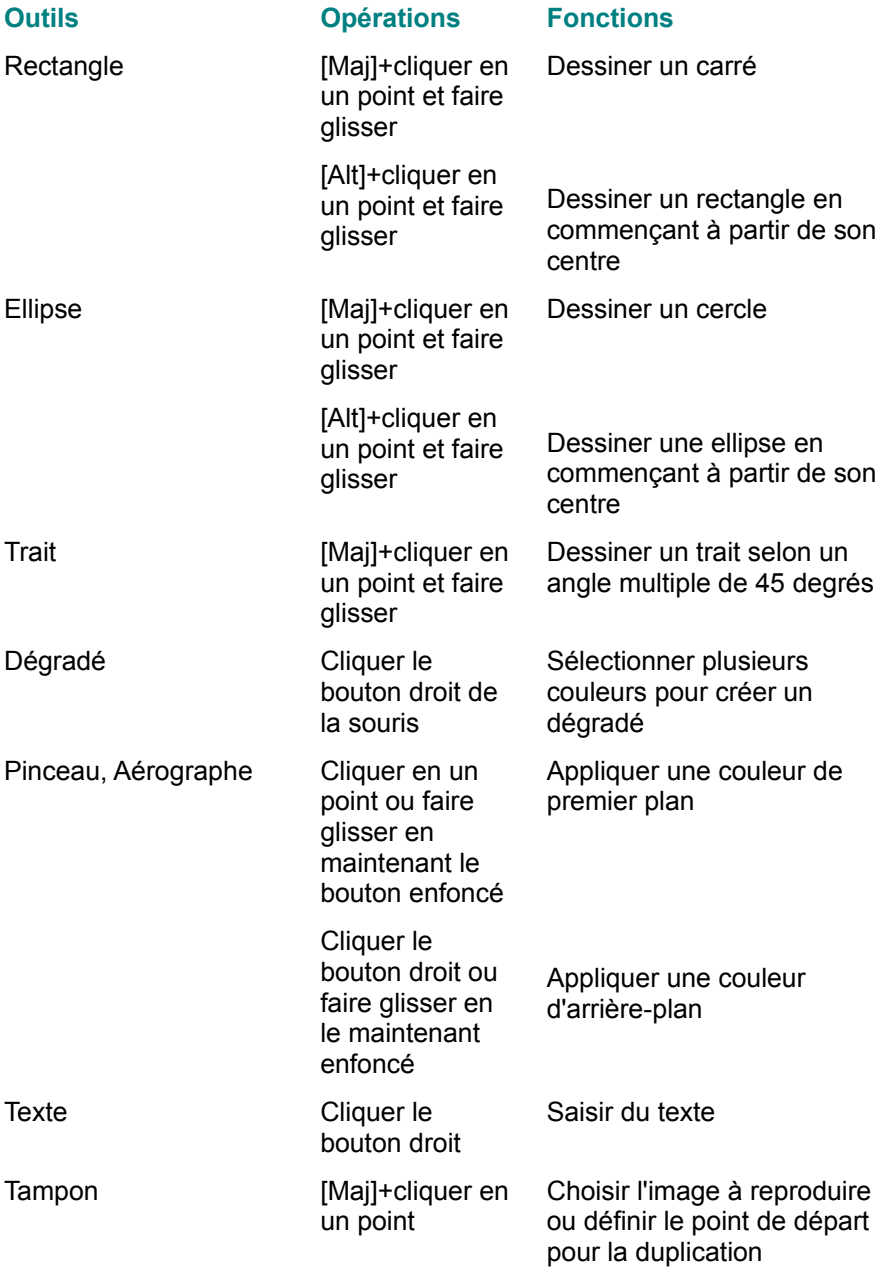

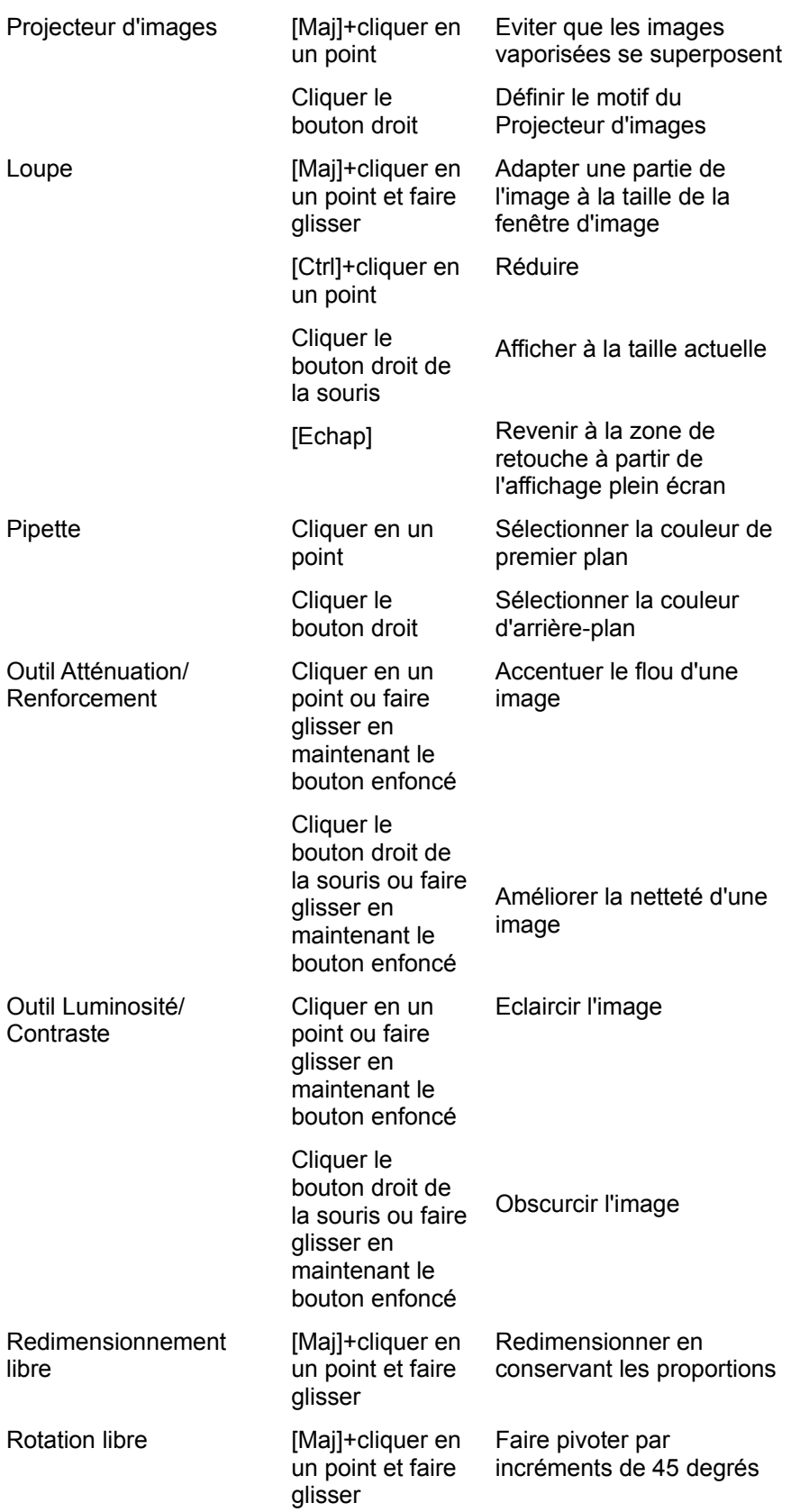

Les associations clavier/souris présentées dans le tableau suivant fonctionnent quel que soit l'outil sélectionné.

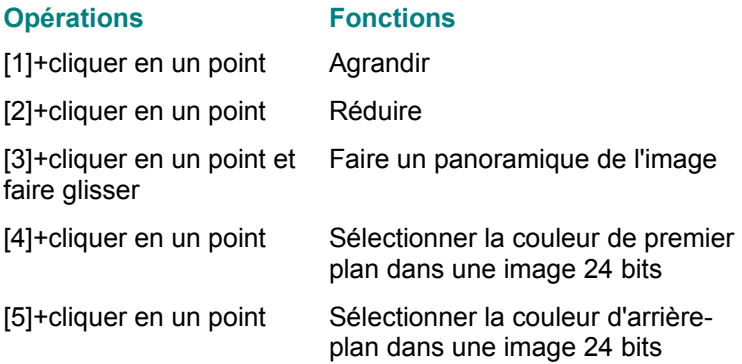

## **Utilisation du clavier pour la sélection**

L'utilisation du clavier pour la sélection doit être associée à celle de la souris pour définir le contour de sélection.

Différents effets sont obtenus en maintenant les touches suivantes enfoncées tout en faisant glisser la souris :

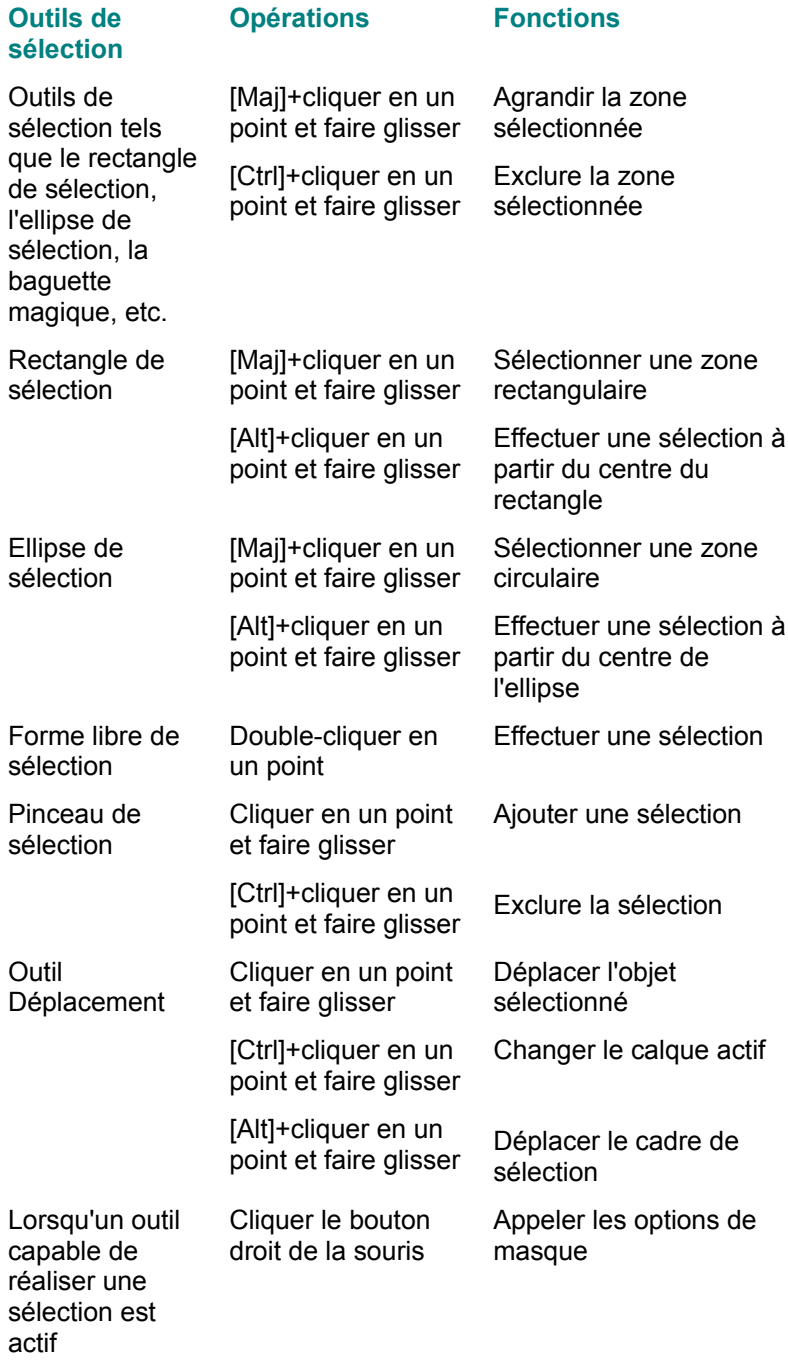

## **Menus et commandes**

Plusieurs menus déroulants se trouvent dans la barre de menus. Chaque menu contient une liste de commandes qui permettent d'exécuter des fonctions spéciales de traitement des images.

Sélectionnez un menu dans la liste suivante pour afficher les commandes qu'il contient.

**Fichier Edition Sélection Affichage Traitement Transformation Fenêtre** ?

#### **Menu Fichier**

**Nouveau Ouvrir Enregistrer** Enregistrer sous Version précédente Gestionnaire d'images Source TWAIN **Scanner Assembler** Configuration de l'impression **Imprimer** Définir en tant que papier peint (Mosaïque) Définir en tant que papier peint (Centré) **Préférences Quitter** 

### **Nouveau**

Cette commande permet de créer une nouvelle zone de travail.

### **Ouvrir**

Cette commande permet de charger un fichier d'image existant.

# **Enregistrer**

Cette commande permet d'enregistrer une image existant déjà sur votre disque.

## **Enregistrer sous**

Cette commande permet d'enregistrer un nouveau fichier ou un fichier existant dans lequel vous avez effectué des modifications.

## **Version précédente**

Si vous n'êtes pas satisfait des modifications que vous avez effectuées sur une image, vous pouvez la retrouver telle qu'elle était lors de son dernier enregistrement.

#### **Gestionnaire d'images**

Cette commande du menu *Fichier* permet de lancer Presto! Image Explorer fourni avec Presto! ImageFolio. Cet explorateur permet de visualiser une image avant de l'ouvrir afin de vous s'assurer qu'il s'agit bien de celle que vous voulez charger à l'écran. De plus, il offre des fonctionnalités permettant de scanner des images, d'ajouter des propriétés à des images, de renommer/supprimer/trier des fichiers, etc.

Les trois options de cette commande vous permettent d'afficher Image Explorer en plein écran, aligné à gauche ou aligné en bas.
### **Source TWAIN**

Presto! ImageFolio prend en charge l'interface de pilote TWAIN pour vous donner l'accès à des images provenant de n'importe quel périphérique d'entrée équipé d'une interface de pilote TWAIN tel qu'un scanner.

Si vous avez l'intention d'utiliser un périphérique d'entrée équipé d'un pilote TWAIN avec Presto! ImageFolio, commencez par installer le pilote avec le matériel sur votre ordinateur en vous conformant aux instructions fournies par le manuel du périphérique avant d'importer des images du périphérique dans Presto! ImageFolio.

Pour insérer une image à l'aide d'une source TWAIN, vous devez d'abord sélectionner cette source dans votre système. Dans le menu *Ficher*, cliquez sur la commande *Source TWAIN*. Une boîte de dialogue s'affiche.

Toutes les sources TWAIN installées sur votre système sont répertoriées dans la zone *Sources*. Cliquez sur le périphérique que vous souhaitez utiliser puis sur le bouton [Sélectionner].

*Voir aussi :*

**Scanner** 

### **Scanner**

Pour obtenir une image provenant d'une source TWAIN, ouvrez le menu *Fichier*, puis cliquez sur la commande *Scanner* après avoir sélectionné la source TWAIN. L'option *Scanner* insère l'image directement dans Presto! ImageFolio, et l'option *Scanner avec traitement auto* peut effectuer des corrections automatiques sur les couleurs, l'orientation, etc. de l'image insérée.

Quelle que soit l'option sélectionnée, une boîte de dialogue s'affiche pour permettre la poursuite de l'opération. Elle varie en fonction des différents périphériques car les fabricants ont leur propre interface utilisateur. Reportez-vous au guide de l'utilisateur du périphérique TWAIN pour obtenir plus de détails sur l'insertion d'images à partir de cette boîte de dialogue.

Si vous avez sélectionné l'option *Scanner avec traitement auto*, le logiciel effectue automatiquement des corrections dans l'image, immédiatement après son insertion mais avant qu'elle ne s'affiche à l'écran.

*Voir aussi :*

Source TWAIN

### **Assembler**

Cette commande du menu *Fichier* permet d'assembler ou de fusionner deux images, ou plus, en une seule. Elle est particulièrement utile lorsque vous devez scanner une image dont les dimensions sont supérieures à la largeur de numérisation de votre scanner. Vous pouvez scanner les images dans la boîte de dialogue *Assembler* avant de les assembler.

Les fonctions *Assemblage auto* et *Assemblage semi-auto* permettent de réunir plusieurs parties d'une même image obtenues en la numérisant en plusieurs étapes. La fonction *Assemblage manuel* est surtout utilisée pour assembler des images qui présentent des différences prononcées.

Pour assembler des images :

- 1. Dans le menu Fichier, sélectionnez la commande *Assembler* ou cliquez sur l'icône correspondante dans la barre d'outils. La boîte de dialogue *Assembler* s'affiche avec l'onglet *Image principale* actif.
- 2. Cliquez sur le bouton [Importation] pour charger le fichier d'image **à partir** duquel vous souhaitez réaliser l'assemblage, ou sur le bouton [Numérisation] pour insérer une image à partir de votre scanner TWAIN (le processus de numérisation revient à utiliser la commande *Scanner*). Le type, la taille et la résolution de l'image ainsi qu'une reproduction miniature du fichier sélectionné (l'image assemblée) s'affichent.

Si l'image n'est pas correctement orientée pour pouvoir procéder à l'assemblage, cliquez sur le bouton [Rotation], puis sélectionnez une option pour faire pivoter l'image de 90 degrés ou de 180 degrés dans le sens horaire ou antihoraire.

- 3. Cliquez sur l'onglet *Autres images* et chargez l'image que vous voulez assembler **à** l'image principale en répétant la procédure décrite à l'étape 2. Le type, la taille, la résolution et une reproduction miniature du fichier sélectionné s'affichent.
- 4. Cliquez sur l'onglet *Assembler image* pour définir l'assemblage.
- 5. Si l'une des images principales ou des autres images est de travers, cliquez sur le bouton [Aligner] sous l'image miniature pour l'ajuster.

Après avoir cliqué sur [Aligner], l'image s'affiche dans la zone de retouche d'image avec un segment rectiligne terminé par deux noeuds croisés inversés. Placez le pointeur de la souris sur l'un de ces noeuds et, lorsqu'il se transforme en flèche à tête double, faites le glisser afin d'aligner le segment avec le contour de tous les objets devant être verticaux après l'ajustement. Cliquez ensuite le bouton droit de la souris pour démarrer le processus.

La boîte de dialogue *Assembler* s'affiche de nouveau après le processus.

6. Sélectionnez une option de *Contrôle de l'assemblage*, en haut, à droite, en bas ou à gauche de l'*Image principale* selon l'endroit où vous voulez placer les *Autres images*.

### *Remarque :*

Les *Autres images* sont converties pour être du même type que celle à laquelle elle sont assemblées.

- 7. Ajustez le curseur *Plage de chevauchement dans l'assemblage auto* pour définir la largeur de chevauchement des images. Un cadre de chevauchement vous aide à identifier la position d'assemblage dans les *Autres images*. Le cadre se déplace lorsque vous ajustez le curseur.
- 8. Dans la section *Méthode d'assemblage*, sélectionnez *Manuel*, *Semi-auto* ou *Auto* pour assembler l'image.

### *Assemblage manuel*

Vous devez indiquer avec précision les points de repères du chevauchement dans l'image principale et les autres images.

Pour assembler les images manuellement :

- 1. Sélectionnez l'option *Manuel* dans la section *Méthode d'assemblage*. La zone de retouche d'image s'affiche avec la plage de chevauchement des deux images. Vous verrez un cadre d'assemblage dans l'image d'assemblage.
- 2. Placez le cadre d'assemblage sur la partie de référence devant être recouverte par l'autre image, puis cliquez. Le cadre d'assemblage et la partie de référence pour l'assemblage se déplacent vers l'image destinataire.
- 3. Placez le cadre d'assemblage sur la partie de référence pour le chevauchement dans l'image de destination, puis cliquez. Les images sont assemblées.

### *Remarque :*

L'assemblage de deux images de longueur ou de taille différentes ne peut être réalisé que manuellement.

### *Assemblage semi-auto*

Vous devez indiquer les parties de référence pour le chevauchement mais vous n'avez pas besoin d'être aussi précis que pour l'*Assemblage manuel*. La différence entre l'assemblage manuel et l'assemblage semi-automatique réside dans le fait que ce dernier peut ajuster les tailles et le contraste des contours des images assemblées. Conformez-vous instructions suivantes pour exécuter un assemblage semiautomatique :

- 1. Sélectionnez l'option *Semi-auto* dans la section *Méthode d'assemblage*. La zone de retouche d'image s'affiche avec la plage de chevauchement des deux images. Vous verrez un cadre d'assemblage dans l'image d'assemblage.
- 2. Placez le cadre d'assemblage sur la partie de référence devant être recouverte par l'autre image, puis cliquez. Le cadre d'assemblage et la partie de référence pour l'assemblage se déplacent vers l'image destinataire.
- 3. Placez le cadre d'assemblage sur la partie de référence pour le chevauchement dans l'image de destination, puis cliquez. Les images sont assemblées.

### *Remarque :*

Vous n'avez pas besoin d'aligner avec beaucoup de précision la partie concernée **car la plage de chevauchement a une tolérance de 10 pixels**.

Si vous sélectionnez l'option *Haut* ou *Bas* à partir du *Contrôle de l'assemblage*, la largeur des deux images doit être identique ou ne doit pas présenter une différence supérieure à 3 %. Si vous sélectionnez l'option *Gauche* ou *Droite*, la hauteur des deux images doit être identique ou la différence ne doit pas être supérieure à 3 %.

#### *Remarque :*

Pour pouvoir utiliser l'*Assemblage semi-auto*, l'image *principale* doit être une image 24 bits ou en 256 niveaux de gris.

### *Assemblage auto*

Ce type d'assemblage ne nécessite aucun point de référence pour l'assemblage. Le logiciel effectue automatiquement les calculs et l'assemblage des images.

Ajustez le curseur *Plage de chevauchement dans l'assemblage auto* pour définir la largeur de chevauchement des images. Un cadre de chevauchement vous aide à identifier la position d'assemblage dans les *Autres images*. Le cadre se déplace lorsque vous ajustez le curseur.

Si vous sélectionnez l'option *Haut* ou *Bas* à partir du *Contrôle de l'assemblage*, la largeur des deux

images doit être identique ou ne doit pas présenter une différence supérieure à 3 %. Si vous sélectionnez l'option *Gauche* ou *Droite*, la hauteur des deux images doit être identique ou la différence ne doit pas être supérieure à 3 %.

### *Remarque :*

Pour pouvoir utiliser l'*Assemblage auto*, l'image *principale* doit être une image 24 bits ou en 256 niveaux de gris.

# **Configuration de l'impression**

Cette commande permet de modifier les paramètres d'impression de votre imprimante.

*Voir aussi :*

**Imprimer** 

### **Imprimer**

Cette commande du menu *Fichier* propose aux utilisateurs plusieurs options d'impression et formats de restitution des images. Pour imprimer une image :

1. Dans le menu *Fichier*, sélectionnez la commande *Imprimer*, ou cliquez sur l'icône correspondante dans la barre d'outils. La boîte de dialogue *Imprimer* s'affiche.

Par défaut, l'onglet *Imprimante* est activé. Les informations relatives à l'imprimante courante, la configuration du port et l'orientation de la page s'affichent dans la partie supérieure de la boîte de dialogue. Elles ne peuvent être modifiées que par l'intermédiaire des commandes de la boîte de dialogue *Configuration de l'impression*. Si vous souhaitez modifier ces éléments, cliquez sur [Configuration] sur la droite.

- 2. Tapez le nombre de copies que vous souhaitez imprimer dans la zone de texte *Copies*.
- 3. Choisissez l'orientation du papier (Portrait ou Paysage).
- 4. La zone *Définir la marge* vous permet de définir les marges du haut et de gauche. Vous pouvez également choisir d'imprimer l'image horizontalement ou verticalement au milieu d'une page.

Vous pouvez modifier les coordonnées et les unités de la position à partir de la zone de liste déroulante *Unité*.

- 5. Si vous souhaitez redimensionner l'image au moment de l'imprimer, sélectionnez l'onglet *Redimensionnement* pour effectuer les modifications correspondantes.
- 6. Activez la case à cocher *Tenir dans la page* si vous souhaitez redimensionner l'image par rapport à la taille du papier utilisé.

Si vous devez modifier la taille du papier, sélectionnez celle qui convient à partir de la zone de liste *Format du papier*.

7. Vous pouvez définir le rapport d'échelle en tapant sa taille dans la zone *Image cible* ou en tapant les valeurs X (proportions horizontales) et Y (proportions verticales) dans la zone *Facteur de redimensionnement*. Vous pouvez également indiquer le rapport d'échelle en faisant glisser le curseur entre 10 % et la proportion de redimensionnement maximale indiquée.

Si vous avez activé l'option *Conserver le coefficient*, vous pouvez saisir la largeur ou la hauteur de l'image redimensionnée. Le logiciel détermine automatiquement l'autre valeur pour vous.

Si vous avez désactivé l'option *Conserver le coefficient*, vous devez indiquer la largeur et la hauteur de redimensionnement de l'image. Si les valeurs saisies ne sont pas proportionnelles, l'image redimensionnée sera déformée.

- 8. Saisissez les résolutions horizontale et verticale d'impression dans les zones de texte *Résolution*.
- 9. Les couleurs imprimées peuvent ne pas être totalement identiques à celles affichées à l'écran à cause des effets différents générés par les divers types d'imprimantes. Si vous souhaitez régler les couleurs d'impression, sélectionnez l'onglet *Mettre en valeur*.
- 10. La fonction *Correction auto* inclut trois options : *Gamma*, *Densité auto* et *Accentuation*. Si vous activez la fonction *Correction auto*, vous pouvez choisir d'exécuter ces trois options.

L'option *Gamma* ajuste le niveau de luminosité de l'image imprimée. Plus la valeur est élevée, plus l'image imprimée est claire.

L'option *Densité auto* est utilisée pour rehausser des images ternes ou atténuer les images trop vives grâce à une redistribution des tons gris. Cliquez sur le bouton [Option] pour régler l'impression. Le paramétrage dans la boîte de dialogue qui s'affiche est identique à la procédure de paramétrage de la commande *Contrôle de la densité* du menu *Traitement*.

L'option *Accentuation* est utilisée pour améliorer la netteté des parties d'une image dans lesquelles les valeurs colorimétriques des pixels présentent des différences de bruit. Cliquez sur le bouton [Option] pour régler le niveau de netteté. Ce processus est identique à la fonction de l'option *Accentuation* de la commande *Renforcement* du menu *Traitement*.

11. La fonction *Imprimer les variantes* permet de régler les couleurs d'une image à l'écran et d'imprimer des aperçus afin de disposer d'une référence claire.

Pour pouvoir utiliser la fonction *Imprimer les variantes*, activez l'option *Utiliser Imprimer les variantes*, puis cliquez sur le bouton [Imprimer les variantes]. La boîte de dialogue *Variantes* s'affiche.

Le paramétrage dans cette boîte de dialogue est presque identique à celui de la commande *Variantes* du menu *Traitement*. La différence réside dans le fait que vous pouvez imprimer des aperçus de l'image pour vérifier les couleurs avant d'imprimer la véritable image.

Lorsque vous ajustez les couleurs d'une image, l'image *Modèle* est celle qui sera effectivement imprimée. Par conséquent, vous pouvez d'abord imprimer les aperçus de l'image en cliquant sur le bouton [Imprimer la page ajustée] afin de comparer les couleurs une fois imprimées avec celles de l'image affichée à l'écran. L'image *Modèle* est celle qui vous convient ; vous devez donc comparer les aperçus de l'image imprimée avec l'image *Modèle* affichée à l'écran et faire en sorte que cette dernière soit la plus proche possible de l'effet souhaité. Vous pouvez ajuster l'image autant de fois que vous le souhaitez afin d'obtenir le meilleur effet.

Lorsque vous avez obtenu le résultat souhaité, faites-en l'image *Modèle*, puis cliquez sur [OK] pour revenir à la boîte de dialogue *Imprimer*.

12. Pour imprimer, cliquez sur le bouton [Imprimer] ; cliquez sur le bouton [OK] pour enregistrer les paramètres sans imprimer l'image immédiatement ; cliquez sur le bouton [Annuler] pour abandonner toutes les modifications et revenir à la zone de travail sans imprimer.

*Voir aussi :* Configuration de l'impression Contrôle de la densité **Renforcement Variantes** 

## **Définir en tant que papier peint (Mosaïque)**

Une image retouchée dans Presto! ImageFolio peut directement être définie comme le papier peint de votre bureau Windows. Sélectionnez la commande *Définir en tant que papier peint (Mosaïque)* dans le menu *Fichier* pour reproduire l'image et recouvrir tout l'écran.

# **Définir en tant que papier peint (Centré)**

Une image retouchée dans Presto! ImageFolio peut directement être définie comme le papier peint de votre bureau Windows. Sélectionnez la commande *Définir en tant que papier peint (Centré)* dans le menu *Fichier* pour placer l'image au centre de l'écran.

### **Préférences**

Les options de la boîte de dialogue *Préférences* permettent de définir certaines fonctionnalités pendant que vous exécutez Presto! ImageFolio.

#### *Gamma de moniteurs*

L'option *Gamma de moniteurs* permet de compenser les différences qui existent entre les moniteurs. Vous pouvez ajuster les couches RVB séparément et sur l'écran pour visualiser des images dans leurs couleurs véritables.

Pour définir l'option *Gamma de moniteurs*, effectuez les étapes suivantes :

- 1. Activez l'option *Gamma de moniteurs* (en cliquant sur la case à cocher), puis cliquez sur le bouton [Définir la valeur gamma]. La boîte de dialogue *Gamma de moniteurs* s'ouvre.
- 2. Sélectionnez *Individuel* pour régler les couches RVB séparément, ou *Tout* pour régler les trois couches en même temps.
- 3. Faites glisser le(s) curseur(s) pour faire en sorte que la couleur de chaque petit bloc à l'intérieur des blocs de couleur rouge, verte et bleue dans la section *Individuel* ou du bloc de couleur grise dans la section *Tout* soit la même que celles environnantes. La couleur du petit bloc change lorsque vous déplacez le curseur.

Vous pouvez également taper directement les valeurs gamma pour un paramétrage plus précis.

4. Cliquez sur [OK] pour enregistrer la valeur gamma.

### *Affichage des images à l'aide d'une palette commune*

Lorsque vous ouvrez plusieurs fichiers d'images simultanément, vous pouvez soit utiliser une palette de couleurs différente pour afficher/retoucher chaque image, soit utiliser une palette commune à toutes les images (à condition que les différentes images aient été traitées avec leur propre palette de couleurs). Si vous choisissez d'afficher chaque image à l'aide de sa propre palette, vous permettant ainsi de visualiser une image dans sa propre forme, la palette de couleurs de l'image active courante prendra en charge toutes les couleurs affichées dans les images d'arrière-plan inactives. Si vous choisissez d'afficher toutes les images à l'aide d'une palette commune définie par le système, toutes les images auront une meilleure qualité à l'écran mais les performances de l'ensemble du système seront ralenties (car la palette définie par le système doit d'abord l'emporter sur les palettes individuelles des différentes images).

### *Annulation activée*

Active ou désactive la commande *Annuler* du menu *Edition*.

#### *Fermer la fenêtre TWAIN après avoir scanné l'image*

Après avoir inséré une image à partir du périphérique TWAIN, la boîte de dialogue *Scanner* peut être fermée immédiatement. Si vous souhaitez insérer une autre image, vous devez de nouveau exécuter la commande *Scanner*. Toutefois, si vous désactivez cette option, la boîte de dialogue *Scanner* reste affichée à l'écran après l'insertion d'une image jusqu'à l'exécution de l'action suivante. Vous pouvez ainsi insérer des images les unes après les autres sans interruption.

### *Ouvrir le fichier en affichage miniature*

Cette option permet d'afficher l'aperçu d'une image avant d'ouvrir le fichier correspondant, ce qui est utile pour identifier les images et vous garantir que vous ouvrez les bons fichiers.

### *Niveau de rappel du fichier*

Vous pouvez ouvrir rapidement n'importe laquelle des quelques dernières images que vous avez retouchées en cliquant sur le nom des fichiers correspondants qui apparaissent dans la partie inférieure du menu *Fichier*. Cette option indique le nombre de ces fichiers (de 1 à 7) que vous voulez voir s'afficher dans le menu.

### *Chemin des modules externes Adobe*

Indique le répertoire de stockage des modules externes d'autres fabricants. Ces derniers sont des filtres permettant de réaliser des effets spéciaux. Le logiciel recherchera tous les modules externes et les ajoutera dans le menu *Traitement* la prochaine fois que vous le lancerez.

### *Unité de règle*

La zone de liste *Unité de règle* permet de sélectionner une unité de mesure pour chaque règle dans la fenêtre d'image. Vous avez le choix entre les pouces, les centimètres et les pixels.

## **Quitter**

Pour quitter Presto! ImageFolio, cliquez sur la commande *Quitter* du menu *Fichier*.

## **Menu Edition**

**Annuler Couper Copier Coller** Coller sous nouveau **Contour Effacer Recadrer** Dupliquer un document **Remplir** Touche magique

## **Annuler**

Cette commande permet d'annuler la dernière action effectuée dans Presto! ImageFolio.

## **Couper**

Cette commande permet d'enlever la partie sélectionnée de l'image et de la placer dans le Pressepapiers de Windows.

*Voir aussi :*

**Coller** Coller sous nouveau

# **Copier**

Cette commande permet de réaliser une copie de l'image sélectionnée (ou d'une partie de l'image) et de la placer dans le Presse-papiers de Windows.

*Voir aussi :*

**Coller** Coller sous nouveau

## **Coller**

Cette commande permet de coller dans l'image le contenu placé en dernier dans le Presse-papiers à l'aide de la commande *Couper* ou *Copier*.

*Voir aussi :*

**Couper Copier** Coller sous nouveau

### **Coller sous nouveau**

Cette commande permet de coller le contenu du Presse-papiers sous la forme d'un nouveau document.

*Voir aussi :* **Couper Copier** 

**Coller** 

## **Effacer**

Cette commande permet de supprimer la partie sélectionnée de l'image.

## **Contour**

Cette commande permet d'ajouter des contours à la partie sélectionnée de l'image. Le logiciel trace des contours autour du cadre sélectionné en utilisant la couleur de premier plan. Vous pouvez choisir de tracer les contours à l'extérieur, à l'intérieur ou sur le cadre de sélection.

## **Recadrer**

Cette commande permet de découper les parties rectangulaires d'une image que vous ne souhaitez pas conserver.

## **Dupliquer un document**

Cette commande permet de placer la reproduction d'une image existante dans une nouvelle zone de travail mais dans le même écran de retouche d'image.

# **Remplir**

Cette commande permet de remplir tout l'intérieur du cadre de sélection avec la couleur de premier plan.

## **Touche magique**

Les options *Touche magique* fournissent des fonctions puissantes pour l'ajout d'effets 3D et d'ombres aux parties sélectionnées de l'image en quelques étapes très simples, ce qui rend votre travail beaucoup plus facile et efficace.

Effet 3D

Ajouter une ombre

### **Effet 3D**

Le logiciel fournit la fonctionnalité Touche magique pour la création d'effets 3D sur un objet d'une image en appliquant différentes directions de lumière et différents niveaux de profondeur. Cette fonction peut être effectuée en une seule étape très simple.

- 1. Sélectionnez l'objet ou la partie de l'image à laquelle vous voulez appliquer un effet 3D.
- 2. Dans le menu *Edition*, sélectionnez l'option *Effet 3D* à partir de la commande *Touche magique* ou cliquez sur l'icône *Effet 3D* dans la barre d'outils. Une boîte de dialogue s'affiche.
- 3. Cliquez sur l'un des neuf boutons de direction pour définir la direction de la source de lumière.
- 4. Dans la section *Profondeur*, sélectionnez le niveau de profondeur parmi les options *Fort*, *Moyen* et *Faible*, pour définir le relief de l'image par rapport à la zone de travail.
- 5. Si vous souhaitez appliquer un effet de renfoncement de l'image dans la surface de travail, activez l'option *Inverser*.
- 6. Cliquez sur [OK] pour appliquer l'effet.

## **Ajouter une ombre**

Le logiciel peut produire l'effet d'une projection de lumière sur un objet sélectionné et faire apparaître l'ombre de l'objet en arrière-plan. Comme il est possible de régler les niveaux de la transparence et des contours progressifs de l'ombre, il peut refléter la distance de la source de lumière par la clarté de l'ombre.

#### *Remarque :*

La fonction *Ajouter une ombre* n'est disponible que lorsqu'il existe une partie sélectionnée dans le calque courant.

### **Menu Sélection**

**Tout** Inverser **Aucun** Sélection flottante Annuler la sélection flottante Copier la sélection flottante

Vous pouvez cliquer à l'aide du bouton droit de la souris dans la fenêtre d'image pour afficher un menu contextuel proposant des options de sélection. Ces options sont entre autres *Inverser*, *Annuler la sélection flottante*, *Sélection flottante*, etc. Cette fonction est très pratique pour retoucher des sélections.

## **Tout**

Cette commande permet de sélectionner une image entière.

### **Inverser**

Une zone sélectionnée est normalement délimitée par un cadre de sélection et les retouches sont habituellement effectuées dans la zone sélectionnée. Mais vous pouvez également inverser la sélection, ce qui signifie que la zone sélectionnée se trouve à l'extérieur du cadre de sélection et que les retouches sont réalisées à l'extérieur du cadre.

### **Aucun**

Avant d'appliquer effectivement les modifications dans la partie sélectionnée, vous pouvez annuler la sélection à l'aide de la commande *Aucun*. Après avoir effectué des modifications dans la partie sélectionnée, vous pouvez également utiliser la commande *Aucun* pour fixer l'image flottante sur la zone de travail.

### **Sélection flottante**

La fonctionnalité Flottante permet de travailler sur la partie sélectionnée de l'image sans affecter l'image d'origine. Vous pouvez déplacer et modifier la partie sélectionnée puis la replacer dans l'image d'origine.

*Sélection flottante* transforme votre sélection en image flottante pour pouvoir poursuivre les retouches. La zone de travail sous l'image flottante est remplie avec la couleur d'arrière-plan.

#### *Remarque :*

Le logiciel transforme automatiquement la partie sélectionnée de l'image en image flottante pour la durée du déplacement ou de la modification de la sélection.

### **Annuler la sélection flottante**

La fonctionnalité Flottante permet de travailler sur la partie sélectionnée de l'image sans affecter l'image d'origine. Vous pouvez déplacer et modifier la partie sélectionnée puis la replacer dans l'image d'origine.

Si vous souhaitez annuler les modifications effectuées dans une sélection, utilisez la commande *Annuler la sélection flottante* pour enlever la sélection flottante.

## **Copier la sélection flottante**

Cette commande permet de conserver l'image flottante après avoir fixé la sélection sur la zone de travail.

Le raccourci correspondant à *Copier la sélection flottante* s'obtient en cliquant sur l'image flottante et en la faisant glisser tout en maintenant la touche [Alt] enfoncée.

#### *Remarque :*

Si vous souhaitez conserver l'image d'origine et ne modifier que l'image flottante, exécutez **Copier la sélection flottante** immédiatement après avoir effectué la sélection souhaitée et avant d'effectuer toute modification ou tout déplacement de l'image flottante.

## **Menu Affichage**

**Agrandir** Réduire Taille réelle Ajuster à la taille de la fenêtre Plein écran Ajouter une vue **Présentation Informations** 

# **Agrandir**

Cette commande permet d'obtenir une vue agrandie de l'image. La même fonction est fournie par l'outil *Loupe* dans la palette d'outils.
## **Réduire**

Cette commande permet d'obtenir une vue réduite de l'image.

#### *Remarque :*

Pour effectuer une réduction à l'aide d'un raccourci, appuyez sur la touche [-] (réduction par niveau) sur le clavier. Cette méthode peut être utilisée à n'importe quel moment et quel que soit l'outil que vous utilisez.

## **Taille réelle**

Cette commande permet de rétablir dans sa taille d'origine la vue d'une image agrandie ou réduite.

*Voir aussi :*

Loupe **Agrandir** Réduire Ajuster à la taille de la fenêtre Plein écran

# **Ajuster à la taille de la fenêtre**

Cette commande du menu *Affichage* permet de faire correspondre la taille de l'image à celle de la fenêtre d'image.

*Voir aussi :*

Loupe **Agrandir** 

**Réduire** 

Taille réelle

Plein écran

## **Plein écran**

Cette commande permet de faire correspondre la taille de l'image à la taille de l'écran. Appuyez sur la touche [Echap] pour revenir à l'écran de retouche d'image.

*Voir aussi :*

Loupe **Agrandir** Réduire Taille réelle Ajuster à la taille de la fenêtre

## **Ajouter une vue**

Cette commande du menu *Affichage* permet de réaliser une copie de l'image de façon à l'afficher simultanément en plusieurs tailles différentes. Lorsque vous modifiez l'une de ces images, les autres changent en même temps.

### **Présentation**

La plupart des fenêtres de palettes peuvent être masquées à l'aide des options de la commande *Présentation*.

Sélectionnez l'option *Présentation* du menu *Affichage*. Vous pouvez masquer ou afficher n'importe quelle fenêtre de palette dans le menu contextuel, y compris la palette d'outils, la barre d'outils, le contrôle Palettes, le contrôle Outils, etc. Lorsqu'une coche se trouve en regard du nom de l'option, la fenêtre de palette correspondante s'affiche.

La commande *Présentation par défaut* rétablit la présentation par défaut définie par le logiciel.

*Voir aussi :*

Modification de la présentation de l'écran

## **Informations**

Cette commande du menu *Affichage* fournit des informations sur l'image active et l'état du système courants.

### **Menu Traitement**

Les images numérisées ou capturées ont souvent besoin d'être retraitées pour paraître plus naturelles et réelles. Le menu *Traitement* contient les commandes suivantes :

Luminosité/Contraste Teinte/Saturation Correspondance des tons Contrôle de la densité **Variantes** Explorateur d'effets Album Filtres externes **Atténuation Renforcement Estampage Moyenne Fragmentation** Effet mosaïque **Autres** 

# **Luminosité/Contraste**

Cette commande permet de modifier la luminosité et le contraste des pixels d'une image.

## **Teinte/Saturation**

Cette commande permet de modifier la teinte et la saturation des couleurs d'une image.

## **Correspondance des tons**

Cette commande permet de modifier la valeur de luminosité de chaque pixel d'une image en changeant directement la courbe des correspondances des valeurs gris/couleurs.

L'axe horizontal représente le niveau de luminosité en entrée et l'axe vertical représente le niveau de luminosité en sortie. La valeur « 0 » correspond à la couleur noire et la valeur « 255 » à la couleur blanche.

## **Contrôle de la densité**

Cette commande permet de rehausser des images ternes ou d'atténuer les images trop vives grâce à une redistribution des tons gris. Elle permet d'augmenter le contraste et de régler la luminosité en limitant les plages d'entrée et de sortie des valeurs gris/couleurs dans l'image. En pratique, les zones aux tons clairs, foncés et moyens de l'image seront rehaussées. En d'autres termes, cette fonction calcule l'histogramme de l'image.

L'axe horizontal de l'histogramme représente la valeur gris/couleur dans l'image et l'axe vertical représente le nombre de pixels correspondant à cette valeur. La plage d'entrée fait référence à la plage des valeurs gris/couleur de l'image d'origine, et la plage de sortie fait référence à celle obtenue après le réglage des paramètres de l'image.

## **Variantes**

La boîte de dialogue *Variantes* offre un mode aperçu pour vous permettre de visualiser le réglage des couleurs foncées, moyennes et claires en ajustant la teinte, la saturation, la luminosité et le contraste. Vous pouvez ainsi comparer instantanément l'image d'origine et le résultat des modifications effectuées.

## **Explorateur d'effets**

La boîte de dialogue *Explorateur d'effets* vous offre un aperçu des alternatives de l'image réalisées à l'aide de tous les effets spéciaux fournis dans le menu *Traitement*. Vous pouvez observer les différents effets de l'image, modifier les facteurs de traitement et sélectionner celui dont vous avez besoin pour lancer le traitement de l'image.

### **Album**

La boîte de dialogue *Album* fournit plusieurs modèles prédéfinis, tels que des cadres de photos, des calendriers, des cartes de voeux, etc. Les motifs ou le format de ces modèles sont prédéfinis et ne peuvent être modifiés. Vous pouvez ajouter votre image préférée dans le modèle et réaliser votre propre création.

#### *Voir aussi :*

Création d'un modèle pour l'Album

#### **Filtres externes**

Ce logiciel offre une interface permettant l'utilisation de modules externes, c'est-à-dire des programmes qui fournissent des filtres permettant d'appliquer des effets spéciaux à des images. Si vous souhaitez utiliser les effets produits par ces modules, définissez le chemin des modules en cliquant sur l'option *Chemin des modules externes Adobe* de la boîte de dialogue *Préférences* (tous les modules externes doivent être conservés dans un seul répertoire). Le logiciel va rechercher tous les modules externes et les ajouter dans l'option *Filtres externes* du menu *Traitement* la prochaine fois que vous le lancerez.

## **Atténuation**

Cette commande permet d'adoucir une image à l'aide de quatre options : *Flou*, *Plus flou*, *Contours plus flous* et *Flou gaussien*.

Choisissez *Flou* pour adoucir légèrement l'image. Si vous voulez adoucir encore plus l'image, choisissez *Plus flou*. L'option *Contours plus flous* n'adoucit que les contours des objets de l'image.

L'option *Flou gaussien* adoucit l'image comme si la source de lumière était fortement atténuée. Elle donne l'impression que les yeux ne parviennent pas à faire une mise au point sur l'image. Pour appliquer cet effet, vous devez définir le niveau de flou dans la boîte de dialogue qui s'affiche.

Faites glisser le curseur pour indiquer le nombre de pixels pour le *Rayon*. Le degré d'atténuation de l'image dépend de ce nombre de pixels : plus ce dernier est élevé, plus l'image est floue.

### **Renforcement**

Cette commande permet d'améliorer la netteté d'une image à l'aide de quatre options : *Plus net, Contours plus nets*, *Encore plus net*, et *Accentuation*.

L'option *Plus net* rend l'image légèrement plus claire. L'option *Encore plus net* accentue un peu plus la clarté de l'image. L'option *Contours plus nets* n'améliore que la netteté des contours des objets d'une image.

L'option *Accentuation* améliore la netteté de la zone où les couleurs des pixels environnants présentent des différences importantes. Lorsque vous exécutez cette commande, le logiciel calcule les valeurs colorimétriques des pixels dans l'image et recherche les parties de l'image présentant des différences de bruit par rapport aux pixels environnants, puis accentue la clarté des deux contours des couleurs voisines et adoucit l'autre partie de l'image. L'effet obtenu est comparable à la mise au point d'une image floue et à l'amélioration de la netteté des contours de tous les objets. Vous devez spécifier trois facteurs pour appliquer cet effet.

Le curseur *Gain* définit le niveau de netteté pour les contours à rehausser. Le curseur *Rayon* indique le niveau d'atténuation appliqué à l'autre partie de l'image. L'option *Seuil* indique les niveaux de différence de couleur où les contours doivent être accentués ; seules les zones présentant une différence de couleur supérieure au niveau du seuil spécifié doivent être accentuées. Plus le niveau du seuil est élevé, moins les contours de l'image devront être accentués.

### **Estampage**

Cette commande permet de créer des effets de gaufrage et de relief. Le processus d'estampage consiste à remplir la surface des objets de l'image avec la couleur du premier plan et à souligner les contours des objets avec des couleurs plus sombres.

Vous pouvez définir la direction et la profondeur de l'effet d'estampage pour vos images. Vous pouvez également remplir la surface des objets de l'image avec n'importe quelle couleur en la sélectionnant comme couleur de premier plan.

## **Moyenne**

La commande *Moyenne* fait la moyenne des valeurs de chaque pixel et de leurs pixels environnants dans une image pour générer les nouvelles valeurs des couleurs de l'image produisant ainsi une image imprécise.

## **Fragmentation**

Lorsqu'il exécute la fonction *Fragmentation*, le logiciel déplace l'image vers le haut, le bas, la gauche et la droite pour générer quatre images temporaires, puis superpose ces quatre images affectées d'un certain niveau de transparence pour produire un effet spécial. L'image finale a l'aspect d'une photographie très floue.

# **Effet mosaïque**

Cette commande permet d'afficher une image sous forme de mosaïque. Les couleurs des carreaux sont fonction de celles de l'image d'origine et de la taille sélectionnée pour la mosaïque.

## **Autres**

L'option *Autres* du menu *Traitement* contient plusieurs effets spéciaux de traitement d'images.

Ajout de bruit Flou intérieur **Diffusion** Tracé des contours **Carrelage** Courbes de niveau **Solarisation** 

## **Ajout de bruit**

Cette commande permet d'ajouter de façon aléatoire des pixels de couleur dans différents niveaux de luminosité aux couleurs d'origine de l'image, pour donner une impression visuelle comparable au bruit d'un écran de télévision.

## **Flou intérieur**

Cette commande permet de supprimer automatiquement les petits grains dans l'image. Elle n'élimine que les pixels qui ressortent beaucoup par rapport aux pixels de couleur environnants, afin d'éviter l'effacement accidentel de la véritable image.

## **Diffusion**

Cette commande permet d'atténuer la netteté de l'image en diffusant ses couleurs. L'image devenue floue ressemble à une image vue à travers une surface d'eau plane.

## **Tracé des contours**

Cette commande permet de trouver et d'afficher automatiquement les contours des objets sur la zone de travail de l'image avec des ombres blanches ou grises sur une image en niveaux de gris et avec les couleurs d'origine des zones sur le côté des contours de l'image sur une image en couleur RVB.

# **Carrelage**

Cette commande permet de découper une image en petits carreaux et d'assembler ces derniers de nouveau pour reformer l'image, lui donnant ainsi l'aspect d'un puzzle constitué de petits carrés.

### **Courbes de niveau**

Cette commande permet de convertir les images dans un format à deux niveaux dans lequel les contours des objets sont clairement définis. Pour une image en niveaux de gris, les contours ne contiennent que des pixels noirs et blancs ; pour une image en couleur RVB, ils contiennent jusqu'à huit couleurs (noir, blanc, rouge, vert, bleu, cyan, magenta et jaune).

Cette commande est particulièrement utile pour trouver les contours des objets d'une image et repeindre ces objets avec des couleurs différentes.

## **Solarisation**

L'application de cette fonction donne à une image l'aspect d'une photographie prise en surexposition. Cliquez sur le nom de la commande pour lancer cette fonction.

# **Menu Transformation**

**Inversion** Mise en miroir **Rotation** Redimensionner l'image Changer l'image Agrandir la zone de travail

## **Inversion**

Cette commande permet d'inverser la luminosité et la couleur d'une image. Cliquez sur cette commande pour inverser. Cliquez de nouveau pour afficher l'image d'origine.

## **Mise en miroir**

Cette commande permet de retourner l'image verticalement, horizontalement ou en diagonale. Lorsque vous sélectionnez cette commande, trois options directionnelles (*verticale*, *horizontale* et *en diagonale*) apparaissent à sa droite pour votre sélection.

## **Rotation**

Cette commande permet de faire pivoter l'image selon trois options. Lorsque vous cliquez sur la commande *Rotation*, un sous-menu se déroule pour votre sélection :

L'option *Gauche* fait pivoter l'image de 90° dans le sens antihoraire.

L'option *Droite* fait pivoter l'image de 90° dans le sens horaire.

L'option *Angles divers* permet de faire pivoter l'image ou une partie de l'image selon l'angle souhaité.

# **Redimensionner l'image**

Cette commande permet de modifier la taille, la résolution et les facteurs d'échelle d'une partie ou de l'intégralité de l'image. Vous pouvez ainsi aisément agrandir ou réduire une image en respectant ou non les proportions.

## **Changer l'image**

Cette commande permet de convertir le format de la zone de travail.

#### *Approche :*

Cette option permet d'échanger les couleurs d'origine de l'image avec des couleurs approchantes de la palette de couleurs indexées du système.

#### *Adaptative :*

Cette option permet de calculer les valeurs colorimétriques des pixels et de déterminer les couleurs les plus adaptées à l'image.

#### *Diffusion :*

Cette option permet de faire la moyenne des pixels de couleur claire et foncée dans l'image.

#### *Simulation :*

Cette option permet de convertir l'image à l'aide de différents motifs et tailles afin de créer des effets spéciaux. Les options *Motif de simulation* et *Taille du motif* permettent d'exécuter des conversions avec des tailles et des motifs différents.
## **Agrandir la zone de travail**

Cette commande du menu *Transformation* permet d'augmenter la taille de la zone de travail sans répercussion sur celle de l'image. Une fois l'agrandissement effectué, vous pouvez déterminer la position de l'image dans la zone de travail.

## **Menu Fenêtre**

**Cascade Mosaïque** Organiser les icônes Tout fermer Fermeture rapide

## **Cascade**

Cette commande permet de superposer les fenêtres d'image en diagonale.

# **Mosaïque**

Cette commande permet de disposer les fenêtres d'image les unes à côté des autres de sorte qu'elles soient toutes visibles en même temps.

# **Organiser les icônes**

Cette commande permet de disposer les barres de titre des fenêtres réduites en icônes de manière régulière dans le bas de la fenêtre.

## **Tout fermer**

Cette commande permet de fermer tous les documents affichés à l'écran en même temps.

## **Fermeture rapide**

Si vous êtes sûr que toutes les modifications effectuées sur les images ont bien été enregistrées, vous pouvez fermer tous les documents à l'aide de la commande *Fermeture rapide* au lieu de la commande *Tout fermer*.

## **Menu ? (Aide)**

En plus des messages qui s'affichent dans la barre d'état, vous pouvez obtenir des informations sur toutes les fonctions, commandes et boîtes de dialogue du logiciel en cliquant sur le menu ? (Aide).

## **Outils**

La partie supérieure de la palette d'outils contient six outils de sélection pour sélectionner une partie de l'image afin de la retoucher sans affecter le reste de l'image.

Les outils de dessin sont situés dans l'autre moitié de la palette d'outils. Pour sélectionner un outil, il vous suffit de cliquer dessus.

Avant d'utiliser les outils pour retoucher une image, vous pouvez définir leurs options Contrôle Outils respectives. Celles-ci varient en fonction de l'outil sélectionné.

Outils de sélection **Outils** Contrôle Outils

### **Outils de sélection**

Les outils utilisés pour sélectionner des images, appelés outils de sélection, sont regroupés dans la palette d'outils. Ces outils très puissants permettent de sélectionner n'importe quelle forme d'objet dans les images.

Si, après avoir sélectionné un objet, vous souhaitez étendre cette sélection en y ajoutant une autre partie de l'image, appuyez sur la touche [Maj] et maintenez-la enfoncée pendant que vous sélectionnez la zone souhaitée à l'aide de l'un des outils de sélection.

Pour désélectionner une partie d'une sélection, appuyez sur la touche [Ctrl] et maintenez-la enfoncée tout en sélectionnant la zone à exclure à l'aide de l'un des outils de sélection.

Pour désélectionner toute une sélection, effectuez l'une des tâches suivantes :

- \* Lorsque les outils de sélection *Rectangle* ou *Ellipse* sont actifs, placez le pointeur de la souris à l'extérieur du cadre de sélection, puis cliquez à cet endroit.
- \* Cliquez sur la commande *Aucun* du menu *Sélection* ou sur l'icône correspondante dans la barre d'outils.

Pour déplacer la partie sélectionnée de l'image :

- 1. Placez le pointeur de la souris à l'intérieur de la zone sélectionnée.
- 2. Cliquez et faites glisser la sélection jusqu'à l'emplacement souhaité.
- 3. Relâchez le bouton de la souris.

La palette d'outils contient les outils de sélection suivants :

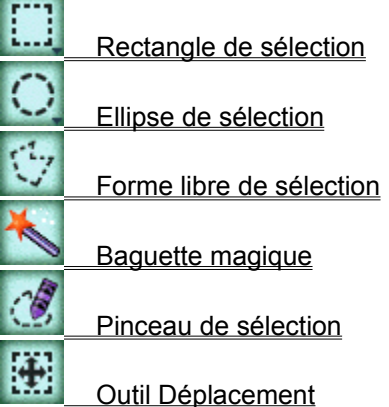

## **Outils**

Les outils de dessin permettent d'ajouter des dessins, de modifier des couleurs et de reformer une image. Pour sélectionner un outil, il vous suffit de cliquer dessus.

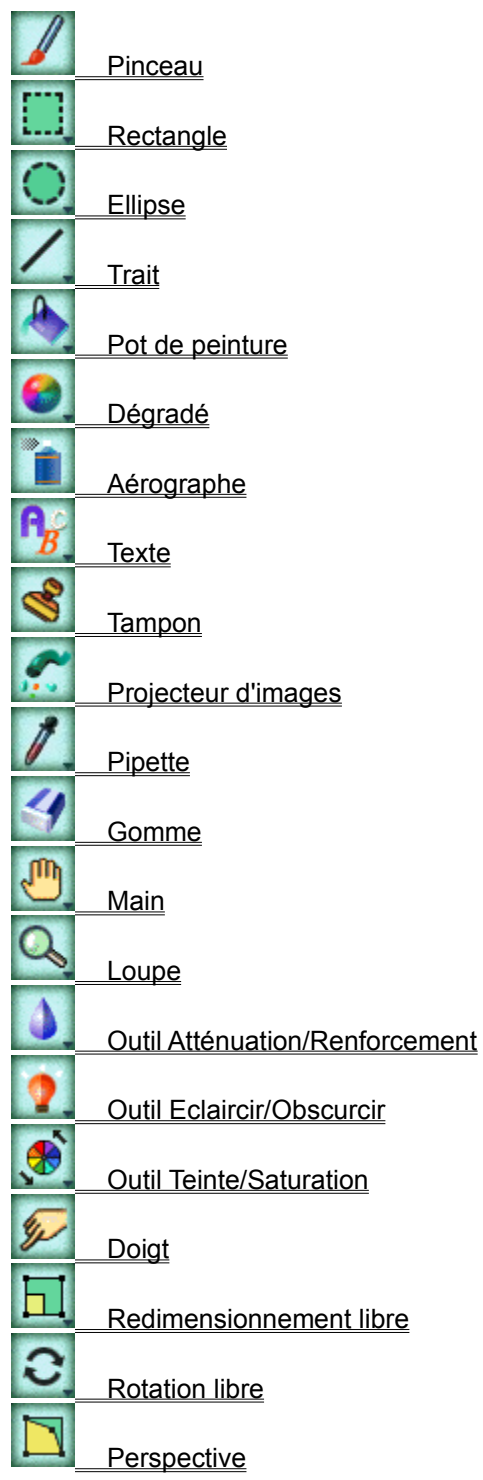

## **Pinceau**

Cet outil permet de tracer des traits à main levée comme si vous dessiniez avec un véritable pinceau.

## **Rectangle**

Cet outil permet de créer des rectangles et des carrés. Vous pouvez choisir de commencer la création d'un rectangle à partir de n'importe lequel de ses angles ou à partir de son centre.

Pour tracer un carré, maintenez la touche [Maj] enfoncée tout en faisant glisser la souris.

## **Ellipse**

Cet outil permet de dessiner des ellipses ou des cercles. Le logiciel permet de démarrer le tracé d'une ellipse à partir de n'importe quel point sur son contour ou à partir de son centre.

Pour dessiner un cercle parfait, maintenez la touche [Maj] enfoncée tout en faisant glisser la souris.

## **Trait**

Cet outil permet de tracer des segments de droite.

Pour dessiner un trait horizontal, vertical ou incliné à 45 degrés, maintenez la touche [Maj] enfoncée pendant que vous tracez le trait.

#### **Pot de peinture**

Cet outil permet de remplir une partie bien délimitée d'une image avec la couleur de votre choix. Il remplit une zone sélectionnée avec la couleur de premier plan, en fonction de la plage calculée du pixel de couleur d'origine. Lorsque vous cliquez sur un pixel de cette couleur après avoir sélectionné l'outil *Pot de peinture*, le logiciel prend ce pixel comme référence pour calculer la valeur colorimétrique et pour déterminer quels autres pixels ajouter à votre nouvelle couleur.

Notez que si la zone que vous souhaitez remplir n'est pas complètement délimitée, la couleur du pot de peinture « s'écoulera » sur la surface adjacente.

#### **Dégradé**

Cet outil permet de créer une transition progressive de la couleur de premier plan à la couleur d'arrièreplan ou un dégradé linéaire, radial ou équilatéral de plusieurs couleurs.

Vous pouvez sélectionner plusieurs couleurs pour créer un dégradé en « arc en ciel ». Dans les options Contrôle Outils, choisissez une direction pour votre dégradé (linéaire, radial ou équilatéral).

Pour créer un dégradé :

- 1. Utilisez un outil de sélection pour sélectionner la zone à laquelle vous souhaitez appliquer un dégradé. Si vous n'effectuez pas de sélection, le logiciel appliquera le dégradé à toute la surface de travail.
- 2. Sélectionnez l'outil *Dégradé*.
- 3. Si elle n'est pas visible, affichez la fenêtre Contrôle Outils.
- 4. Dans la fenêtre Contrôle Outils, sélectionnez un option de dégradé en développant la liste déroulante *Options*. L'option *Pp & Ap* crée une transition progressive de la couleur du premier plan à celle de l'arrière-plan. L'option *Multicolore* utilise toutes les couleurs que vous choisissez en séquence pour créer le dégradé.
- 5. Choisissez le mode de transition (*RVB* ou *TEINTE*) dans la liste déroulante *Mode*.

L'option *RVB* change les couleurs en fonction de celles spécifiées. L'option TEINTE crée un dégradé en fonction de la séquence de couleurs comprise entre les couleurs de premier et d'arrière-plan sur le cercle chromatique TSL : l'option *TEINTE-* crée une transition respectant l'ordre des couleurs du cercle chromatique dans le sens horaire, alors que l'option *TEINTE+* crée une transition respectant cet ordre dans le sens antihoraire.

Le mode *HUE* permet de créer un dégradé en « arc en ciel ».

6. Sélectionnez les couleurs que vous souhaitez utiliser pour créer le dégradé.

Si vous avez sélectionné l'option *Pp & Ap*, sélectionnez les couleurs de premier plan et d'arrière-plan.

Si vous avez sélectionné l'option *Multicolore*, placez le pointeur de la souris à l'intérieur du cadre de sélection, puis cliquez le bouton droit de la souris. Une boîte de dialogue s'affiche pour vous permettre de sélectionner les couleurs utilisées pour créer le dégradé.

La liste déroulante *Choix* contient plusieurs types de dégradés prédéfinis pour votre application. Si vous préférez définir votre propre type de dégradé, cliquez sur *Défini par l'utilisateur*.

Dans cette boîte de dialogue, les palettes spectre et principale s'affichent pour vous permettre de sélectionner des couleurs. La zone *Couleur* affiche la couleur sélectionnée dans les palettes spectre ou principale. Si la couleur souhaitée ne figure pas dans la palette, vous pouvez taper les valeurs des couches *RVB* ou *TSL* pour spécifier cette couleur.

Les couleurs figurant dans les zones *Début* et *Fin* sont, par défaut, les couleurs du premier et de l'arrière-plan. Si vous souhaitez changer ces couleurs, vous pouvez en faire glisser d'autres dans ces zones.

Sélectionnez et faites glisser la couleur choisie jusqu'à la gamme de couleurs au milieu de la boîte de dialogue. Les couleurs sélectionnées sont placées à l'endroit où vous lâchez le bouton de la souris. Un repère de couleur apparaît au dessus de la gamme de couleurs pour identifier sa position exacte. Vous pouvez déplacer ces repères en les faisant glisser à l'aide de la souris le long de la gamme de couleurs. Si vous faites glisser un repère en l'éloignant de la gamme, la couleur correspondante est supprimée de la gamme de couleurs. Vous pouvez déplacer les couleurs contenues dans les zones *Couleurs*, *Début* et *Fin* en les faisant glisser où vous le souhaitez dans la gamme de couleurs. Le dégradé est créé au fur et à mesure que vous sélectionnez les couleurs.

Vous pouvez visualiser le dégradé créé par chaque type de transition à l'aide des options *RVB*, *TEINTE+* et *TEINTE-* de la zone *Mode*. Ce réglage est identique au réglage *Mode* dans la fenêtre Contrôle Outils.

Si vous souhaitez que les couleurs sélectionnées soient disposées à distance égale sur la gamme de couleurs, cliquez sur le bouton [Egaliser] pour les repositionner.

Lorsque vous êtes satisfait de votre dégradé affiché dans la gamme de couleurs, enregistrez-le avec l'extension de fichier **GRD** en cliquant sur le bouton [Enregistrer]. Vous pourrez de nouveau l'ouvrir ultérieurement en cliquant sur le bouton [Charger].

Cliquez sur [OK] lorsque vous avez terminé.

7. Sélectionnez un type de dégradé linéaire, radial ou équilatéral dans la liste déroulante *Forme*.

Un dégradé linéaire modifie la couleur dans une seule direction spécifiée par la trajectoire du curseur, tandis qu'un dégradé radial modifie la couleur en formant des cercles concentriques du centre vers l'extérieur en fonction de la trajectoire du curseur. Un dégradé équilatéral modifie la couleur en formant des carrés concentriques du centre vers l'extérieur en fonction de la trajectoire du curseur.

- 8. Placez le pointeur de la souris à l'endroit où vous souhaitez commencer le dégradé.
- 9. Maintenez le bouton gauche de la souris enfoncé.
- 10. Faites glisser le pointeur de la souris jusqu'à l'endroit où vous souhaitez arrêter le dégradé.
- 11. Relâchez le bouton de la souris.

### **Aérographe**

Cet outil permet de produire un effet de nuance sur l'image grâce à la vaporisation de pixels, donnant ainsi une impression de profondeur. La couleur vaporisée est appliquée de manière progressive vers les contours de l'image et donne l'impression de se mélanger avec les pixels de la couleur environnante. En d'autres termes, la densité des pixels vaporisés diminue du centre de l'image vers ses contours.

#### **Texte**

Cet outil permet de saisir du texte à n'importe quel endroit d'une image. Le logiciel prend en charge toutes les polices installées dans Windows 95.

L'outil *Texte* dispose d'options permettant de sélectionner des polices, des styles et des tailles de caractères. Après avoir saisi du texte, vous pouvez le remodeler en modifiant ses dimensions.

Pour taper du texte :

- 1. Cliquez sur l'outil *Texte*.
- 2. Si elles ne sont pas visibles, affichez les options Contrôle Outils.

Si vous activez l'option *Lissé*, le contour des caractères sera automatiquement plus net.

- 3. Placez le curseur à l'endroit où vous souhaitez insérer le début du texte, puis cliquez à cet endroit. La boîte de dialogue *Police* s'affiche.
- 4. Sélectionnez la police, le style et la taille des caractères. La zone *Aperçu* affiche un exemple illustrant la sélection effectuée.
- 5. Si vous souhaitez insérer le texte en position verticale, activez l'option *Portrait*.
- 6. Saisissez le texte dans la zone *Texte*.
- 7. Cliquez sur [OK] pour insérer le texte.
- 8. Un rectangle contenant le texte et entouré de huit poignées de redimensionnement s'affiche sur la zone de travail. Faites glisser les poignées pour modifier la forme et la taille du texte.

#### *Remarque :*

Maintenez la touche [Maj] enfoncée tout en faisant glisser les poignées placées dans les coins afin de transformer le rectangle en carré. Maintenez la touche [Ctrl] enfoncée tout en faisant glisser les poignées placées dans les coins afin de modifier la forme du rectangle.

9. Cliquez le bouton droit de la souris pour figer la forme du texte.

#### *Remarque :*

Le texte ajouté sera automatiquement sélectionné pour pouvoir être modifié. Lorsque vous avez terminé, annulez la sélection pour figer le texte.

#### **Tampon**

Cet outil possède deux fonctions différentes : il copie, comme un tampon, une partie d'image dans une autre zone que vous spécifiez dans l'image à l'aide de votre curseur et il duplique une image, ou une partie d'image, dans la même zone de travail ou dans une zone différente avec les options de forme, de transparence et de contour progressif spécifiées.

La fonction de duplication peut créer différents effets avec une image, associer plusieurs parties d'images dans une seule et créer un motif composé de petits carreaux à partir d'une image.

Pour utiliser le tampon :

- 1. Cliquez sur l'outil *Tampon*.
- 2. Cliquez sur l'onglet *Mode* dans la fenêtre Contrôle Outils.
- 3. Sélectionnez l'une des fonctions *Tampon* ou *Duplication* dans l'option *Mode*.

#### *Pour appliquer la fonction Tampon :*

- 1. Cliquez sur l'onglet *Option* dans Contrôle Outils et déterminez la taille du tampon pour copier l'image à l'aide de l'option *Taille*.
- 2. Définissez la forme et le contour progressif que vous souhaitez pour le tampon.
- 3. Placez le curseur sur la zone sélectionnée à copier.
- 4. Maintenez la touche [Maj] enfoncée et cliquez à cet endroit. Le tampon a prélevé une copie de la partie sélectionnée de l'image.
- 5. Placez le pointeur n'importe où sur la zone de travail dans laquelle vous souhaitez recopier cette sélection, puis cliquez à cet endroit.

#### *Pour appliquer la fonction Duplication :*

- 1. Cliquez sur l'onglet *Option* et déterminez la taille utilisée pour chaque mouvement de duplication dans l'option *Taille*.
- 2. Définissez la forme et le contour progressif que vous souhaitez.

Des tailles et des formes différentes font varier les effets d'une image.

3. Pour utiliser la fonction *Duplication* afin de reproduire une image, cliquez sur l'onglet *Mode* et sélectionnez *Unique* dans l'option *Source*. Si vous souhaitez appliquer à l'image un motif composé de petits carreaux, sélectionnez *Carreaux* dans cette option.

#### *Remarque :*

L'application d'un motif composé de petits carreaux n'est, le plus souvent, effectuée que sur une petite partie de l'image. Avant de passer à l'étape suivante, sélectionnez la partie de l'image à laquelle vous voulez appliquer ce type de motif.

- 4. Placez le curseur sur le point à partir duquel l'image source sera dupliquée.
- 5. Maintenez la touche [Maj] enfoncée et cliquez à cet endroit.
- 6. Placez le curseur sur la zone de travail de destination à l'endroit où vous souhaitez commencer la duplication de l'image.
- 7. Cliquez et faites glisser la souris pour dupliquer l'image jusqu'à ce qu'elle apparaisse dans la zone que vous souhaitez remplir. Un signe + se déplace dans l'image source pendant que vous déplacez la souris pour indiquer la position actuelle dans l'image source en cours de duplication.

### **Projecteur d'images**

Cet outil vaporise une série d'images prédéfinies le long de la trajectoire de votre curseur, comme de l'eau (les images) sortant d'un tuyau d'arrosage (le curseur de la souris). Cette fonction permet de recouvrir aisément la zone de travail d'une collection d'images dans un ordre séquentiel ou aléatoire pour obtenir un effet artistique spécial.

Cinq collections d'images accompagnent cet outil. Vous pouvez également définir votre propre collection d'images pour remplacer les collections proposées par défaut.

Pour utiliser le *Projecteur d'images :*

- 1. Sélectionnez l'outil Projecteur d'images.
- 2. Choisissez une collection prédéfinie d'images dans la liste déroulante *Source* des options Contrôle Outils.

Si vous souhaitez définir votre propre collection d'images, lisez les instructions suivantes.

- 3. Sélectionnez *Linéaire, Aléatoire* ou *Déterminé* dans l'option *Direction* pour vaporiser la collection d'images dans un ordre séquentiel, aléatoire ou déterminé sur la première grille.
- 4. Placez le pointeur de la souris à l'endroit où vous souhaitez commencer la vaporisation des images.
- 5. Cliquez et faites glisser la souris pour peindre les images sur la zone de travail.

Si vous ne voulez que les images vaporisées se superposent, maintenez la touche [Maj] enfoncée tout en faisant glisser la souris.

6. Relâchez le bouton de la souris.

*Voir aussi :*

Paramétrage du Projecteur d'images

#### **Pipette**

Cet outil permet de prélever la couleur d'un pixel dans l'image. Ainsi, même si vous n'êtes pas très sûr de la couleur à laquelle elle correspond dans la palette, vous pouvez quand même sélectionner dans l'image la couleur souhaitée.

Pour sélectionner une couleur, sélectionnez l'outil *Pipette* dans la palette d'outils et cliquez sur la couleur que vous souhaitez sélectionner dans l'image (cliquez sur une couleur pour sélectionner la couleur de premier plan et cliquez le bouton droit pour sélectionner la couleur d'arrière-plan).

#### **Gomme**

Cet outil permet d'effacer tous les pixels sur lesquels il est passé, excepté ceux de la couleur d'arrièreplan. En fait, il recouvre la partie d'image sur laquelle passe le curseur avec la couleur d'arrière-plan. Etant donné que vous pouvez définir la transparence de l'effacement, l'image peut sembler un peu floue lors du passage du curseur.

#### **Main**

Cet outil permet de déplacer une image à l'intérieur de sa propre zone de travail. Si la taille de l'image actuelle est supérieure à celle de la zone de travail et que vous souhaitez en modifier une partie qui n'apparaît pas à l'écran à cause des limites définies par la zone de travail, la *Main* vous permet d'afficher ces parties masquées. L'utilisation de la *Main* est identique à celle des barres de défilement, hormis le fait que vous pouvez déplacer votre image horizontalement et verticalement simultanément à l'intérieur de la zone de travail.

#### **Loupe**

Cet outil permet d'obtenir une vue agrandie ou réduite de l'image.

Le raccourci permettant d'effectuer un agrandissement ou une réduction consiste à appuyer sur la touche [+] (agrandissement à un niveau supérieur) ou [-] (réduction à un niveau inférieur) du clavier. Cette méthode peut être utilisée à n'importe quel moment, quel que soit l'outil utilisé.

#### *Voir aussi :*

**Agrandir Réduire** Taille réelle Ajuster à la taille de la fenêtre Plein écran

## **Outil Atténuation/Renforcement**

Cet outil permet de créer un effet visuel flou ou net dans l'image le long de la trajectoire du curseur en diminuant ou en augmentant les valeurs de contraste colorimétrique des pixels contigus.

## **Outil Eclaircir/Obscurcir**

Cet outil permet d'éclaircir ou d'obscurcir l'image le long de la trajectoire du curseur.

#### **Outil Teinte/Saturation**

Cet outil permet d'appliquer à votre image des nuances translucides d'une couleur choisie. La forme d'origine de l'image n'est pas affectée. Seule la couleur le long de la trajectoire du curseur est remplacée par la nuance de couleur sélectionnée. L'effet produit correspond à l'observation d'une image à travers un morceau de verre fumé.

Si vous ne modifiez que la teinte d'une image, certaines nuances de couleurs de l'image d'origine sont conservées. Si vous modifiez également la saturation, la saturation complète de la couleur sélectionnée peut également être atteinte.

## **Doigt**

Cet outil permet de mélanger des pixels de manière aléatoire dans une zone. Le résultat est comparable à celui obtenu par un artiste mélangeant des couleurs avec de la craie ou des pastels. Cet outil permet également d'ajouter une texture à une image.

## **Redimensionnement libre**

Cet outil permet d'agrandir ou de réduire les dimensions d'une zone sélectionnée de l'image. Avant d'utiliser cette fonction, vous devez sélectionner la zone à traiter.

*Voir aussi :*

Redimensionner l'image

## **Rotation libre**

Cet outil permet de faire pivoter une partie sélectionnée de l'image selon n'importe quel angle.

## **Perspective**

Cet outil permet de déformer la partie sélectionnée d'une image en l'étirant pour obtenir un parallélogramme, un trapèze, en lui donnant une vue en perspective ou en lui affectant une forme <sub>.</sub><br>irrégulière (distorsion libre).

#### **Contrôle Outils**

Les options Contrôle Outils déterminent le comportement d'un outil. Par exemple, vous pouvez modifier l'épaisseur d'un trait lorsque vous tracez un rectangle à l'aide de l'outil *Rectangle*.

Sélectionnez l'option *Contrôle Outils* dans la commande *Présentation* du menu *Affichage* pour afficher ou masquer les options Contrôle Outils.

Les options Contrôle Outils varient en fonction des différents outils. La fenêtre contient, en principe, les options communes suivantes :

**Taille** Forme Contour progressif **Style Motif Espacement** 

### **Taille**

Cette option permet de spécifier la largeur d'un trait ou la taille de l'outil sélectionné. Vous pouvez choisir une taille comprise entre 1 et 100 ; la valeur la plus élevée correspond à la plus grande taille. Faites glisser le curseur pour définir la taille.
### **Forme**

Cette option offre plusieurs types de formes pour l'outil de dessin sélectionné. Par exemple, vous pouvez choisir un pinceau rond ou carré pour peindre une image. Cliquez sur la zone de liste déroulante et sélectionnez une forme pour l'outil que vous allez utiliser.

Lorsque vous utilisez l'outil *Tampon*, l'option *Forme* vous permet de choisir entre un tampon carré et un tampon rond.

### **Contour progressif**

Cette option permet d'adoucir l'effet couvrant des contours de vos outils en fondant leur couleur de contour dans l'arrière-plan. Cette option propose des valeurs comprises entre 1 et 15. Faites glisser le curseur pour augmenter le réglage et adoucir les contours de l'outil ou pour diminuer le réglage et accroître la netteté de ses contours.

A l'aide du contrôle *Contour progressif*, vous pouvez sélectionner l'image et lui appliquer des contours flous et diffus dans la couleur d'arrière-plan dans le but de produire un effet de profondeur entre l'image sélectionnée et sa zone de travail. Faites glisser le curseur pour définir le niveau du contour progressif en pourcentage avant de définir le cadre de sélection à l'aide d'un des outils de sélection.

## **Style**

Cette option permet de tracer des rectangles et des ellipses de couleur creux ou pleins. Cliquez sur la zone de liste déroulante, puis sélectionnez un style pour l'outil que vous allez utiliser.

## **Motif**

Le logiciel propose divers effets ou motifs à appliquer aux graphismes. Cliquez sur la zone de liste déroulante, puis sélectionnez un motif pour votre outil.

## **Espacement**

Cette option permet d'indiquer l'espace laissé entre deux points de couleur marqués par un outil le long de la trajectoire du curseur. Lorsque vous définissez l'espace à 1, les points de couleur se suivent sans interruption le long de la trajectoire du curseur. Plus l'espace spécifié est important, moins l'outil applique de peinture sur une même longueur de trajectoire et plus la distance séparant deux points de couleur est grande.

## **Rectangle de sélection**

Cet outil de sélection permet d'effectuer une sélection rectangulaire d'une partie d'image. Vous pouvez choisir de commencer la sélection à partir de l'un des quatre coins du rectangle ou à partir de son centre.

## **Ellipse de sélection**

Cet outil de sélection permet d'effectuer une sélection circulaire d'une partie d'image afin de la modifier. Vous pouvez choisir de commencer la sélection à partir de n'importe quel point du pourtour de l'ellipse ou à partir de son centre.

Pour sélectionner une partie circulaire, maintenez la touche [Maj] enfoncée tout en faisant glisser la souris.

## **Forme libre de sélection**

Cet outil de sélection permet de sélectionner manuellement une partie d'image de forme irrégulière n'importe où dans l'image. Vous pouvez l'utiliser pour sélectionner un objet aux contours irréguliers ou anguleux.

## **Baguette magique**

Cet outil permet de définir automatiquement le contour de la zone à sélectionner en fonction d'une plage de couleurs spécifique définie par l'utilisateur. Il sélectionne une partie d'image à partir des pixels d'une couleur ou de la définition d'une couleur de cette partie d'image. Cette fonction est utile pour sélectionner rapidement une zone de même couleur ou une zone de la couleur spécifiée par l'utilisateur.

## **Outil Déplacement**

Après avoir défini une sélection, cet outil permet de déplacer l'image ou la partie sélectionnée de l'image vers une autre partie de celle-ci, ou vers une autre zone de travail. Dans une image multicalque, il peut être utilisé pour activer rapidement le calque contenant l'objet sélectionné par l'utilisateur.

Dans une image multicalque, vous pouvez cliquer sur n'importe quel objet pour activer le calque correspondant, tout en maintenant la touche [Ctrl] enfoncée. Pour plus d'informations, reportez-vous à la rubrique *Gestionnaire de calques*.

## **Pinceau de sélection**

Cet outil fonctionne comme un pinceau à forme libre et permet de définir des sélections fermées en fonction de la largeur et de la forme affectées au pinceau. Il permet donc de définir les contours de la sélection fermée.

## **Contrôle Palettes**

Chaque zone de travail d'une image a sa propre palette de couleurs. Pour chaque nouvelle zone de travail d'image, une palette de couleurs correspondant au type d'image sélectionné est créée. Il s'agit de la palette de couleurs par défaut pour votre zone de travail d'image.

La palette de couleurs par défaut de la zone de travail active est créée en fonction en fonction du type d'image spécifié dans la boîte de dialogue *Nouveau*. Par exemple, si vous avez sélectionné le type d'image « Index 256 couleurs », une palette de couleurs contenant 256 couleurs est attribuée à la zone de travail de l'image ; si vous avez sélectionné « Couleurs 24 bits », votre palette de couleurs contient 16,7 millions de couleurs.

La fenêtre Contrôle Palettes dispose de deux affichages différents : *Natif* et *Annexe*. L'affichage *Natif* ne propose que des réglages de couches colorimétriques et l'affichage *Annexe* affiche également la palette principale de l'image sélectionnée.

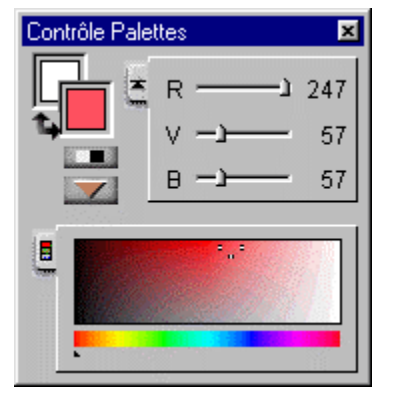

*Couleur de premier plan/Arrière-plan*

Les couleurs de premier plan et d'arrière-plan sont sélectionnées à partir de la palette de couleurs à l'aide du sélecteur de couleurs ou définies grâce aux curseurs de réglage des couches colorimétriques.

Dans la palette de couleurs, cliquez sur une couleur pour sélectionner la couleur de premier plan et cliquez le bouton droit de la souris pour sélectionner la couleur d'arrière-plan.

Le logiciel peut mémoriser trois couleurs de premier plan et d'arrière-plan préalablement sélectionnées par l'utilisateur. Si vous maintenez la touche [Alt] enfoncée tout en cliquant dans la zone de couleur de premier plan ou d'arrière-plan, les couleurs préalablement sélectionnées apparaissent dans l'ordre.

Les curseurs de réglage des couches colorimétriques, qui n'indiquent que la couleur de premier plan, permettent de définir la valeur de chaque couche colorimétrique (telle que la teinte, la luminosité et la saturation en mode TSL) pour composer une couleur dont vous avez besoin pour réaliser une sélection précise à partir de la palette. Cela est utile si vous devez employer une couleur spécifique dont vous connaissez la composition de couche colorimétrique. Faites directement glisser les curseurs pour effectuer le réglage.

En cliquant sur les flèches **Echange**, vous échangez les couleurs de premier et d'arrière-plan. Si vous voulez utilisez le noir et le blanc comme couleurs de premier et d'arrière-plan, cliquez sur le bouton **Noir & blanc**.

La palette principale fait référence à la palette de couleurs par défaut de l'image active. Si l'image active est une image 24 bits, la palette principale est illustrée par la table des couleurs TSL. Dans le cas contraire, les couleurs de l'image apparaîtront dans différentes grilles de couleurs.

La table des couleurs TSL affiche la teinte, la luminosité et la saturation des couleurs. Commencez par sélectionner la teinte de la couleur en faisant glisser le curseur triangulaire placé sous la barre de teinte. Puis cliquez sur la bonne couleur dans la table des couleurs en fonction de la luminosité et de la saturation de la couleur.

**Curseurs de réglage des couches colorimétriques**

**Couleur de premier plan**

**Couleur d'arrière plan**

**Palette principale**

**Bouton Echange**

**Noir & blanc**

**Menu Contrôle Palettes**

## **Menu Contrôle Palettes**

Lorsque vous cliquez sur le bouton Menu dans la fenêtre Contrôle Palettes, une liste de commandes pour le contrôle Palettes s'affiche pour vous permettre d'y effectuer des sélections.

#### *Modes colorimétriques RVB/TSL*

La commande *RVB/TSL* est utilisée pour passer du mode colorimétrique RVB au mode TSL.. Lorsque le mode colorimétrique actif est TSL, la sélection de la commande *RVB* modifie le mode colorimétrique en RVB et la commande devient *TSL.* Les couches colorimétriques dans la zone palette native changent en fonction du réglage effectué.

#### *Modes de travail*

Les deux commandes, *Natif* et *Annexe*, correspondent aux modes d'affichage du contrôle Palettes. La sélection de l'une de ces commandes affecte le type d'affichage correspondant au contrôle Palettes.

#### *Masquer*

La commande *Masquer* fonctionne de la même façon que la commande *Contrôle Palettes* des options de *Présentation* du menu *Affichage*. Si vous sélectionnez cette commande, la fenêtre Contrôle Palettes ne s'affiche plus à l'écran. Si vous souhaitez afficher de nouveau la fenêtre Contrôle Palettes, le moyen le plus simple est d'appuyer sur [F5].

## **Gestionnaire de calques**

Pour gérer des images multicalques, utilisez le Gestionnaire de calques du logiciel. Pour lancer le Gestionnaire de calques, ouvrez le menu *Affichage* et sélectionnez l'option *Gestionnaire de calques* du menu contextuel *Présentation* ou appuyez sur [F10].

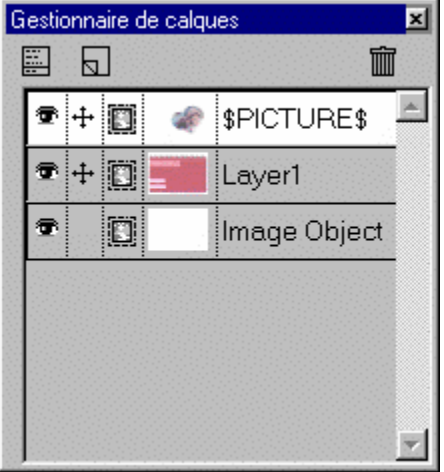

L'arrière-plan de la zone de travail constitue toujours le calque le plus bas et il apparaît en dessous de tous les autres calques dans le Gestionnaire de calques. Les autres calques sont disposés de bas en haut selon l'ordre de chevauchement qui leur est affecté, de l'arrière-plan vers le premier plan. Le calque actif s'affiche en surbrillance.

La colonne Affichage dans le Gestionnaire de calques définit l'état de l'affichage des calques. Lorsqu'un oeil apparaît dans la grille, le calque est affiché. Cliquez dans la grille pour faire basculer l'affichage du calque.

La colonne Groupe indique l'état de groupage des calques. Cliquez dans n'importe quelle grille de la colonne pour grouper le calque correspondant et le calque actif.

La colonne Masque indique le masque contenu dans un calque.

La colonne Nom contient le nom des calques. La colonne Aperçu affiche une copie miniature des images sur les calques.

Lorsque vous cliquez sur l'icône Menu Calque, une liste de commandes s'affiche pour vous permettre d'effectuer des sélections de calques.

Un calque peut être sélectionné en cliquant sur la colonne Nom ou Aperçu dans le Gestionnaire de calques. Lorsqu'un calque est sélectionné, la ligne correspondante apparaît en surbrillance. Toutes les opérations de modification et de traitement ne seront appliquées qu'à ce calque, sauf s'il s'agit de commandes destinées à être appliquées à toute une image telles que *Changer l'image*, *Agrandir la zone de travail*, ainsi que les commandes du menu *Affichage*, telles que *Dupliquer un document*, etc.

Pendant que vous modifiez un calque sélectionné, vous pouvez afficher les autres calques pour faciliter les modifications.

Images multicalques Menu Calque Déplacement d'objets sur des calques regroupés Opérations de glisser-déplacer dans le Gestionnaire de calques

*Voir aussi :*

**Menu Calque**

**Nouveau**

**Poubelle**

**Colonne Affichage**

**Colonne Groupe**

**Colonne Masque**

**Colonne Aperçu**

**Colonne Nom**

### **Images multicalques**

Le logiciel prend en charge plusieurs calques dans une image dans le cas d'opérations complexes de retouche de plusieurs objets et masques.

Imaginez que la zone de travail de l'image est l'arrière-plan de plusieurs feuilles transparentes de la même taille que la zone de travail et contenant des objets organisés. L'arrière-plan est visible à travers les parties vides ou contenant des objets d'un certain degré de transparence. Vous pouvez modifier les objets sur chaque feuille transparente sans affecter les autres feuilles. Lorsque vous assemblez les feuilles, l'image entière est composée de tous les objets contenus sur chaque feuille. Certaines parties des objets ne sont toutefois pas visibles à cause du chevauchement des objets des autres feuilles.

Les feuilles transparentes sont appelées « calques ». Un calque peut contenir à la fois une image et un masque. Le degré de transparence d'un calque détermine la façon dont les pixels du calque se mélangent avec ceux des autres calques et de l'arrière-plan.

Dans Presto! ImageFolio, une image comportant plusieurs calques doit être enregistrée avec l'extension de fichier **POF**. Seules les images 24 bits ou indexées à 256 niveaux de gris peuvent utiliser la fonction multicalque.

Dans cette version de Presto! ImageFolio, vous ne pouvez pas avoir plus de trois calques par image. Il est possible d'ouvrir une image au format **POF** contenant plus de trois calques, mais vous ne pouvez pas créer de nouveau calque dans cette image, à moins d'en supprimer ou d'en fusionner certains pour obtenir un nombre de calques inférieur à trois.

#### *Calque et masque*

Un masque peut être appliqué à un calque pour limiter la plage de travail et la zone affichée de l'image sur le calque. Si vous n'appliquez pas de masque, le masque pour le calque ne recouvre aucun des pixels de l'image, ce qui signifie que vous pouvez modifier toute la zone de travail et afficher l'image entière sur le calque. Il s'agit de la configuration par défaut du masque, appliquée à tout nouveau calque.

Le masque utilisé pour un calque peut être créé comme une image en niveaux de gris par l'utilisateur ou converti à partir d'une image en couleurs. Les zones de couleur noire dans une image en niveaux de gris utilisée en tant que masque révèlent complètement l'image sur un calque. Les zones de couleur blanche dans une image en niveaux de gris recouvrent entièrement les pixels de l'image sur un calque. Les zones en divers tons de gris dans une image en niveaux de gris révèlent l'image sur un calque par différents degrés de transparence.

## **Menu Calque**

**Nouveau** Coller sous nouveau calque **Dupliquer** Transformer l'objet en calque **Supprimer** Transformer le calque en masque Copier le masque **Option Entrelacé Fusionner** Tout fusionner

### **Nouveau**

Cette commande permet d'ajouter un calque vierge dans une image.

#### *Remarque :*

Si vous avez effectué une sélection flottante sur un calque existant avant d'exécuter la commande *Nouveau*, l'image flottante s'affichera sur le nouveau calque pour que vous puissiez la modifier.

## **Coller sous nouveau calque**

Si vous avez placé une image dans le Presse-papiers, vous pouvez la coller sur un nouveau calque dans l'image.

L'image collée est alignée avec le coin supérieur gauche du calque. Si la taille de l'image collée est supérieure à celle de la zone de travail, la partie qui dépasse des limites de la zone de travail sera perdue.

# **Dupliquer**

Le contenu d'un calque peut être dupliqué dans un nouveau calque de niveau supérieur.
# **Transformer l'objet en calque**

Après avoir effectué une sélection dans une image et en avoir fait une sélection flottante, vous pouvez déplacer l'objet sélectionné vers un nouveau calque placé au dessus du calque actif.

- 1. Sélectionnez la partie de l'image que vous souhaitez déplacer et transformez-la en sélection flottante.
- 2. Ouvrez le menu Calque, puis cliquez sur *Transformer l'objet en calque*.
- 3. Lorsque la boîte de dialogue *Option Calque* s'affiche, effectuez le réglage nécessaire, puis cliquez sur [OK] pour commencer le traitement.

L'image sélectionnée apparaîtra sur le nouveau calque à l'emplacement exact où il se trouvait sur le calque précédent.

# **Supprimer**

Si un calque est devenu inutile, supprimez-le pour libérer de la mémoire et de l'espace disque.

# **Transformer le calque en masque**

Après avoir créé un calque avec l'image que vous souhaitez utiliser comme masque, vous pouvez appliquer l'image au calque nécessaire à la création du masque.

Si vous avez utilisé une image en couleurs pour créer le masque, le logiciel la transformera automatiquement en image en niveaux de gris puis l'appliquera comme masque.

# **Copier le masque**

Le masque d'un calque peut être copié sur d'autres calques, de sorte que la transparence et la restriction des pixels affichés soient également appliquées à ces calques.

# **Option**

Lorsque vous double-cliquez dans les colonnes Aperçu ou Nom d'un calque ou que vous sélectionnez la commande *Option Calque* du menu Calque, la boîte de dialogue *Option Calque* s'ouvre.

Vous pouvez changer le nom du calque dans la zone de texte *Nom*. Faites glisser le curseur dans l'option *Transparence* pour indiquer la transparence du calque. Le réglage de la transparence détermine le degré de mélange des pixels de ce calque avec ceux des autres calques.

#### **Entrelacé**

Dans un stéréoscope, vous pouvez voir une image stéréo formée par deux photographies d'un objet prises dans des angles légèrement différents, présentant un effet de profondeur et de solidité. Sur un écran d'ordinateur, l'harmonie des deux photographies composant une image stéréo est atteinte grâce à la numérisation entrelacée des lignes paires et impaires de l'image.

Pour produire une image stéréo, vous devez par conséquent préparer deux images du même objet ou de la même scène, prises dans des angles légèrement différents, puis les superposer dans des calques différents et entrelacer leurs lignes de pixels paires et impaires.

- 1. Placez les deux images utilisées pour une image stéréo sur deux calques différents dans la même zone de travail.
- 2. Ouvrez le menu Calque et sélectionnez la commande *Entrelacé*.
- 3. Utilisez l'outil *Déplacement* pour disposer correctement les images afin de composer l'image stéréo.

Les lignes impaires d'une image et les lignes paires de l'autre image s'entrelaceront pour composer une image stéréo. Vous pouvez observer l'effet produit à travers un stéréoscope.

#### **Fusionner**

Après avoir modifié les images sur plusieurs calques, vous pouvez assembler certains de ces calques pour n'en faire qu'un, afin de libérer de l'espace sur votre disque dur si vous êtes sûr que vous n'avez plus aucune modification à ajouter.

La commande *Fusionner* du menu Calque permet d'assembler les calques affichés et de conserver les calques masqués dans l'image. Pour fusionner les calques dans une image :

- 1. Cliquez dans les grilles de la colonne Affichage pour afficher tous les calques que vous souhaitez assembler.
- 2. Cliquez sur la commande *Fusionner* du menu Calque.

Le calque fusionné apparaîtra à la position du calque le plus bas dans l'ensemble sélectionné pour la fusion.

#### **Tout fusionner**

Si vous êtes sûr que les images figurant sur tous les calques n'auront plus à être modifiées, vous pouvez fusionner tous les calques et enregistrer l'image dans n'importe quel format de fichier.

La commande *Tout fusionner* du menu Calque regroupe tous les calques affichés et supprime tous les calques masqués. Le résultat de ce regroupement est la création d'un seul calque restant dans l'image. Pour fusionner tous les calques dans une image :

- 1. Cliquez dans les grilles de la colonne Affichage pour afficher tous les calques que vous voulez regrouper et masquer ceux que vous voulez supprimer.
- 2. Sélectionnez la commande *Tout fusionner* dans le menu Calque.
- 3. Lorsqu'une boîte de dialogue s'affiche, vous demandant si vous souhaitez supprimer les calques masqués. Cliquez sur [OK] pour accepter ou sur [Annuler] pour interrompre le regroupement.

#### **Déplacement d'objets sur des calques regroupés**

Les objets placés sur plusieurs calques regroupés peuvent être déplacés en une seule fois vers un autre emplacement à l'intérieur ou à l'extérieur de la zone de travail. Cette fonction doit être exécutée à l'aide de l'outil *Déplacement* de la palette d'outils.

- 1. Cliquez dans les grilles de la colonne Groupe pour grouper le(s) calque(s) sélectionné(s) avec le calque actif.
- 2. Sélectionnez l'outil *Déplacement* dans la palette d'outils.
- 3. Placez le pointeur de la souris sur n'importe lequel des objets contenus dans les calques regroupés.
- 4. Faites glisser la souris vers un autre emplacement à l'intérieur ou à l'extérieur de la zone de travail.

Si vous déplacez l'objet vers une autre zone de travail, les calques regroupés seront dupliqués dans cette zone de travail. Si vous faites glisser la souris jusqu'à l'espace vide dans la zone de retouche d'image, une nouvelle zone de travail est créée avec les calques regroupés.

5. Relâchez le bouton de la souris.

En outre, vous pouvez utiliser l'outil *Déplacement* pour activer un calque en cliquant sur l'objet du calque et en maintenant la touche [Ctrl] enfoncée.

# **Opérations de glisser-déplacer dans le Gestionnaire de calques**

Certaines commandes du menu Calque peuvent être appelées à l'aide de la méthode glisser-déplacer dans la fenêtre du Gestionnaire de calques. Les colonnes Masque, Aperçu et Nom sont en général le point de départ d'une opération de glisser-déplacer.

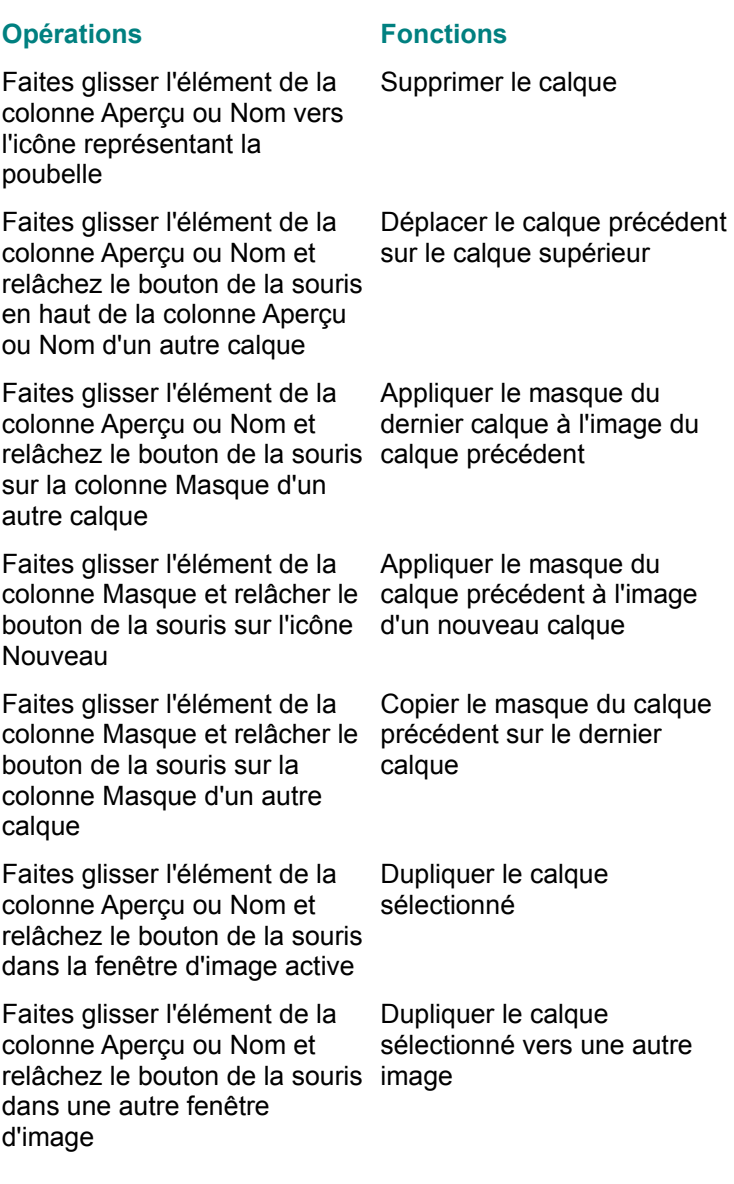

#### **Modification de la présentation de l'écran**

La plupart des fenêtres de palettes affichables à l'écran peuvent être masquées et leur aspect, ainsi que leur emplacement, peuvent être facilement modifiés. Par conséquent, vous pouvez composer votre propre écran pour le faire correspondre à vos besoins.

La plupart des fenêtres de palettes sont ancrées dans une zone grise spécifique sur l'écran. Vous pouvez les déplacer à l'intérieur de la zone grise ou la faire glisser vers l'extérieur pour en faire une fenêtre indépendante. Cliquez en un point et faites glisser sur le bord de la fenêtre de palette pour modifier son emplacement. Déposez la fenêtre de palette dans la zone grise pour la placer à l'intérieur de la zone ancrée. Déposez la fenêtre de palette dans la zone de retouche d'image pour qu'elle soit indépendante.

Lorsque vous cliquez à l'aide du bouton droit de la souris à l'intérieur de la zone grise de n'importe quelle fenêtre de palette, un menu s'affiche contenant toutes les options de commande pour afficher/masquer les fenêtres de palettes dans l'option *Présentation* du menu *Affichage*. La partie inférieure du menu contextuel varie en fonction de la fenêtre de palette sélectionnée.

Vous pouvez modifier la taille de toutes les icônes (taille par défaut ou réduite) dans la palette d'outils et la barre d'outils en cliquant à l'aide du bouton droit de la souris sur leur zone grise et en sélectionnant l'option *Grande icône* du menu contextuel.

Les icônes de la palette d'outils et de la barre d'outils peuvent être repérés par différents nombres de colonnes. Modifiez le nombre de colonnes en cliquant à l'aide du bouton droit de la souris sur la zone grise dans la fenêtre Palette d'outils et en sélectionnant l'option *Autres colonnes* dans le menu contextuel.

#### **Opérations de glisser-déplacer entre les zones de travail**

Grâce à la fonctionnalité Glisser/déplacer de Windows, le logiciel permet de déplacer une partie d'image vers des zones de travail nouvelles ou existantes sans recourir aux commandes *Couper*, *Copier*, *Coller* et *Coller sous nouveau*. Effectuez les opérations suivantes :

- 1. Sélectionnez une zone dans l'image à l'aide d'un outil de sélection de la palette d'outils.
- 2. Placez le pointeur de la souris sur la zone sélectionnée.
- 3. Maintenez le bouton gauche de la souris enfoncé.
- 4. Faites glisser la souris où vous le souhaitez dans l'espace vide hors de l'image où vous allez créer une nouvelle zone de travail ; ou faites glisser la souris vers une autre zone de travail pour y placer l'image sélectionnée. Le pointeur prend la forme d'une main sur une feuille de papier.
- 5. Relâchez le bouton de la souris.
- 6. Effectuez les modifications nécessaires dans la sélection.
- 7. Cliquez le bouton gauche de la souris hors de la sélection dans la fenêtre d'image pour placer la sélection dans la zone de travail de destination.

# **Paramétrage du Projecteur d'images**

Pour utiliser votre propre collection d'images pour le *Projecteur d'images*, vous devez d'abord la créer puis remplacer l'une des collections proposées par défaut.

Pour définir une collection d'images :

- 1. Créez la collection d'images que vous souhaitez utiliser pour le Projecteur d'images dans une zone de travail, comme si vous deviez créer et retoucher une image.
- 2. Disposez la série d'images dans une grille et notez la taille de la grille (largeur et hauteur) tout en arrangeant les images.
- 3. Utilisez la commande *Enregistrer sous* du menu *Fichier* pour enregistrer la zone de travail, comme vous le feriez pour n'importe quelle image.
- 4. Dans l'option *Source*, sélectionnez une collection d'images source à définir avec les images enregistrées.
- 5. Cliquez à l'aide du bouton droit de la souris à l'intérieur de la fenêtre d'image. Une boîte de dialogue s'affiche.

Chaque fois que vous souhaitez remplacer une collection d'images prédéfinie, vous pouvez appeler cette boîte de dialogue tout en utilisant l'outil.

6. La partie supérieure gauche de la boîte de dialogue affiche le nom et la taille du fichier d'image actif utilisé pour le Projecteur d'images. Cliquez sur le bouton [Sélectionner le fichier d'image] qui se trouve au milieu et à droite de la boîte de dialogue pour sélectionner le fichier préalablement créé.

L'image sélectionnée et la grille par défaut s'affichent dans la fenêtre d'aperçu.

- 7. Définissez la taille de la grille en fonction de la largeur et de la hauteur que vous avez notées lors de l'opération 2 dans les options *Largeur* et *Hauteur*. La grille change d'aspect dans la fenêtre d'aperçu en fonction de votre réglage.
- 8. Activez ou désactivez l'option *Utiliser le masque*.

Lorsqu'un masque est utilisé, vous devez définir une couleur et la plage de couleurs (*Plage de couleurs du masque*) pour produire le masque. La zone correspondant à la couleur du masque dans l'image devient totalement transparente lorsque vous vaporisez les images dans la zone de travail.

Si vous souhaitez utiliser un masque, placez le pointeur dans la fenêtre d'aperçu, puis cliquez sur la couleur choisie pour devenir transparente. La couleur sélectionnée s'affiche dans la zone couleur de la section *Couleurs du masque*.

- 9. Définissez l'option *Grilles valides* pour spécifier l'image valide pour le Projecteur d'images. Les images à utiliser avec le Projecteur d'images sont les premières grilles spécifiées dans cette option, allant de l'angle supérieur gauche à l'angle inférieur droit et ligne par ligne.
- 10. Cliquez sur [OK].

#### **Création d'un modèle pour l'Album**

Les modèles pour l'*Album* sont définis à l'aide d'images multicalques. Par conséquent, il vous sera très facile de changer les éléments d'un modèle ou de créer un modèle personnel à plusieurs calques.

Pour changer certains éléments dans un modèle, ouvrez le fichier modèle (**\*.POF**) que vous souhaitez modifier à partir des dossiers de catégories du sous-répertoire Album situé dans le répertoire du logiciel. Vous pouvez modifier l'image située dans n'importe quel calque dans le modèle en suivant la procédure de modification générale de plusieurs calques, à l'exception du calque nommé « \$PICTURE\$ » qui va être appliqué avec l'image que vous souhaitez attacher au modèle et qui doit rester dans le modèle.

Pour créer un nouveau modèle, créez une image multicalque avec l'un des calques intitulé « \$PICTURE\$ » pour permettre la liaison avec une autre image. Puis enregistrez le fichier, en lui affectant l'extension **POF**, dans l'un des dossiers de catégories du sous-répertoire **Album**.

#### **Conversion d'un masque en image**

Le masque d'un calque peut être converti en image en niveaux de gris vers un nouveau calque. Vous pouvez ainsi modifier la forme et la transparence d'un masque, puis de nouveau appliquer l'image obtenue au calque en tant que masque.

Pour convertir un masque en image :

- 1. Sélectionnez le calque dont vous souhaitez convertir le masque.
- 2. Faites glisser l'icône Masque de la colonne Masque vers l'icône Nouveau dans le Gestionnaire de calques.

Un nouveau calque contenant l'image en niveaux de gris convertie à partir du masque s'affiche par dessus le calque préalablement sélectionné.